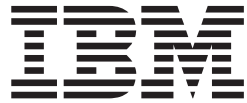

 $\rm z/VM$ 

## Installation Guide

*version 6 release 2*





**Migrate 51D from the old system**

# **Appendix C. Contents of the z/VM system**

## **Products loaded from the z/VM system installation media**

Products installed on the z/VM system are:

- $z/VM$ 
	- Control Program (CP)
	- Dump Viewing Facility (DV)
	- Conversational Monitor System (CMS)
	- REstructured eXtended eXecutor/VM (REXX)
	- Virtual Machine Serviceability Enhancements Staged/Extended (VMSES)
	- Group Control System (GCS)
	- Transparent Services Access Facility (TSAF)
	- APPC/VM VTAM® Support (AVS)
	- Language Environment (LE)
	- 3800 Model-3 Printer Image Library
	- UCENG Help Uppercase English Help minidisk
	- Kanji Help Japanese Help minidisk
- Environmental Record Editing and Printing Program (EREP)
- Device Support Facilities (ICKDSF)
- Remote Spooling Communications Subsystem (RSCS) Networking for z/VM
- Transmission Control Protocol/Internet Protocol (TCPIP)
- Open Systems Adapter Support Facility (OSA)
- Directory Maintenance Facility (DIRM)
- RACF Security Server for z/VM (RACF)
- Performance Toolkit for VM (PERFTK)
- Hardware Configuration Definition and Hardware Configuration Manager for z/VM (VMHCD)

## **CMS defaults**

The CMS nucleus was built with a local mod to DMSNGP. This local mod updates the CYLADDR, which defines where to write the CMS nucleus on the System disk (the recomp value).

## **CP defaults**

1. The LOGO CONFIG and SYSTEM CONFIG files are located on the common parm disk (PMAINT CF0). These files contain the system configuration data used by CP.

The CP system control file (SYSTEM CONFIG) describes the system residence device (M0*x*RES) and various system parameters, defining the configuration of your system.

- 2. For detailed information about the CP system configuration function, CP nucleus options, and CP planning, see *z/VM: CP Planning and Administration*.
- 3. The CP nucleus on the z/VM system is a module. The module resides on the parm disks (MAINT's CF1 and CF3).
- 4. The CP nucleus is IPLed with the system default language, mixed case American English (AMENG), uppercase English (UCENG), or Kanji (KANJI), which was selected during installation.
- 5. The default USER DIRECT file on the PMAINT 2CC minidisk contains entries defining each virtual machine (user) permitted to log on to your system.

### **CP defaults**

If there is no machine mode defined for a user ID, the default machine mode definition is ESA. However, issuing the SET MACHINE command overrides the default setting. The USER DIRECT file which was built during installation contains a SET MACHINE XA, SET MACHINE ESA, or SET MACHINE XC command for all user IDs.

- 6. The USER DIRECT file contains a common profile section, PROFILE IBMDFLT. An INCLUDE statement for this profile has been added to each user ID that previously linked to the AMENG HELP disk (19D). The PROFILE IBMDFLT section contains a link to each HELP disk. Each user you add to the directory that needs access to a HELP disk must have an INCLUDE statement to the PROFILE IBMDFLT section or a LINK statement for each of the three help disks.
- 7. The USER DIRECT file contains default passwords for all user IDs defined by the installation process. Before moving your system into production, you should ensure all passwords conform to your corporate security policies.
- 8. The z/VM system contains system definition files with sample information and default parameters. You can modify the following files to define your system configuration.

The logo configuration file (LOGO CONFIG) defines both the logo that appears on your terminal screen when you log on your system and the logo that appears on separator pages for printers. This file also provides information to the system about status areas on the terminal screens.

- **Note:** Status areas are normally in the lower right side of the terminal and contain such informational messages as RUNNING, VM READ, CP READ, MORE..., and HOLDING.
- 9. CP ships several CP Sample Utility Programs to help you configure your system once installation is complete. They are located on the MAINT 2C2 minidisk. For additional information on these programs, see appendix A in *z/VM: CP Planning and Administration*.

## **GCS defaults**

- 1. The GCS nucleus was built with mixed case American English (AMENG) as the system default language.
- 2. The GCS nucleus was built with a system name of GCS and is loaded at storage locations X'400'-X'5FF' and X'1000'-X'11FF'.
- 3. The GCS nucleus was also built with the following defaults:

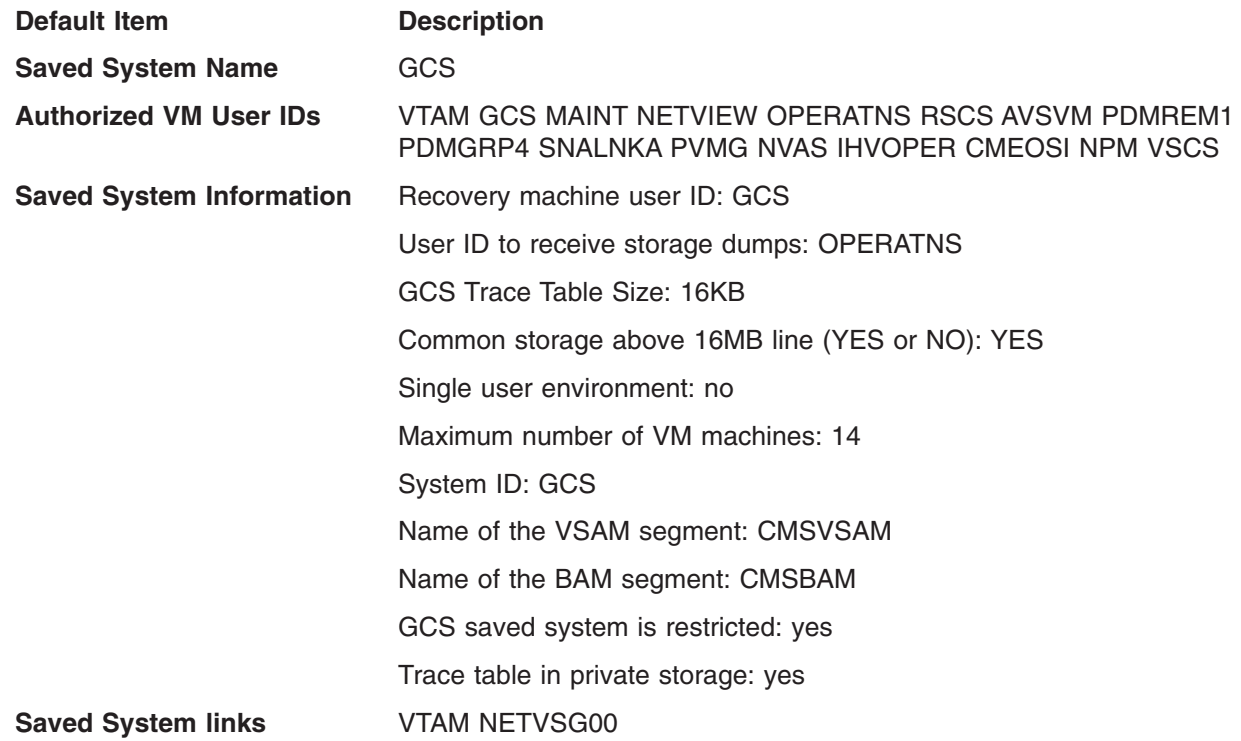

**User IDs needing VSAM storage**

NETVIEW NVAS CMEOSI

## **Saved segments on the z/VM system**

- 1. CMS improves system performance and storage usage by placing heavily used execs in the CMS installation segment, CMSINST. CMSINST is a logical segment within the INSTSEG physical segment. If you want to add or delete an exec from CMSINST, you should identify the changes to VMSES/E using the procedure within the local modification example for CMSINST, see *z/VM: Service Guide*. A local modification allows VMSES/E to track the changes and to ensure the CMSINST segment is rebuilt when any of the execs in it are serviced.
- 2. The QUERY NSS ALL MAP command displays the saved segments and saved systems defined on your system. The segments might be displayed in a different order.

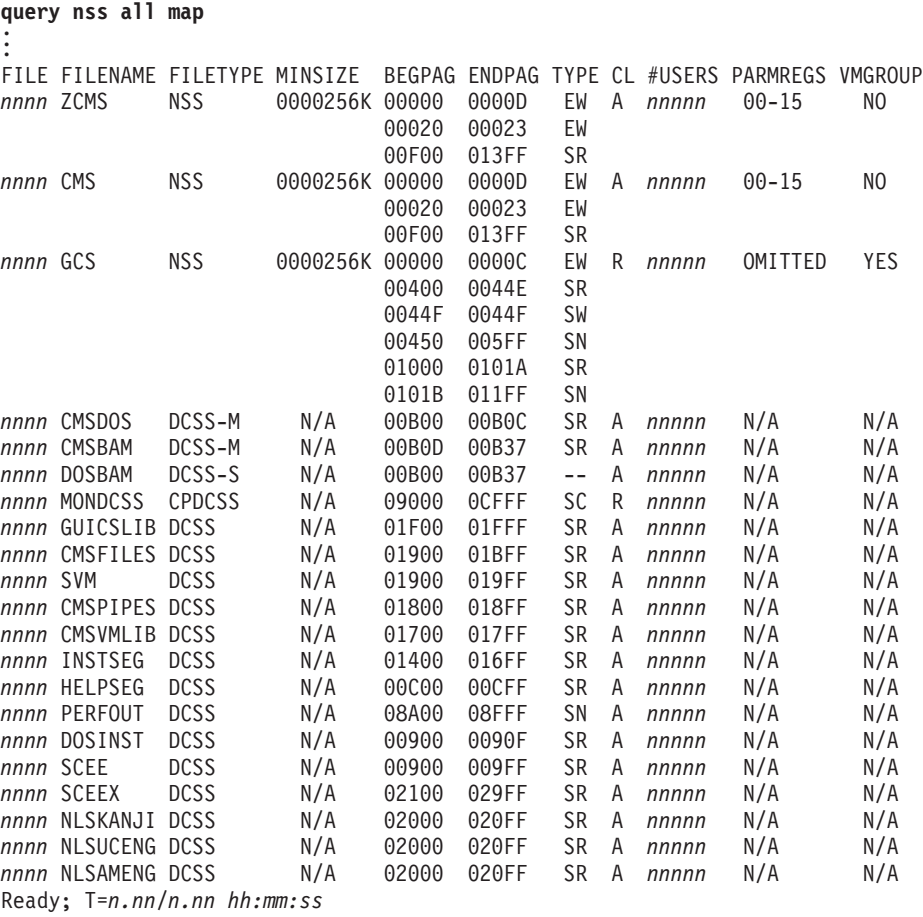

## **VMSYS, VMSYSU, VMSYSR, and VMPSFS file pool defaults**

The z/VM system incorporates four prebuilt file pools:

### VMSYS

- System/member specific file pool
	- BFS directories defined for Shell and Utilities, and for SSL
	- System specific work disks in SFS
- Managed by the VMSERVS server machine
- Administrators MAINT, MAINT620, MIGMAINT, VSMGUARD, and 6VMTCP20

### **VMSYS, VMSYSU, VMSYSR, and VMPSFS file pool defaults**

**Note:** User IDs always enrolled in the VMSYS file pool are: DTCSMAPI, GSKADMIN, GSKSSLDB, LDAPSRV, MAINT, MAINT620, OPERATNS, PERSMAPI, ROOT, SSLSERV, SSL00001, SSL00002, SSL00003, SSL00004, SSL00005, TCPMAINT, VMRMSVM, VSMEVSRV, VSMGUARD, VSMPROXY, VSMREQIM, VSMREQIN, VSMREQI6, VSMREQIU, VSMWORK1, VSMWORK2, and VSMWORK3.

### **VMSYSU**

- User data repository file pool
	- SFS storage space for general use by the system user population
	- SFS directories defined for use by SSL pool servers
- Managed by the VMSERVU server machine
- Administrators MAINT, MAINT620, and MIGMAINT

**Note:** User IDs always enrolled in the VMSYSU file pool are: ETC, MAINT, MAINT620, TMP, and VAR.

### VMSYSR

- Coordinated resource recovery (CRR) file pool
- Managed by the VMSERVR server machine
- Administrators MAINT, MAINT620, and MIGMAINT

### VMPSFS

- Product service file pool
- Managed by the VMSERVP server machine
- Administrators MAINT, MAINT620, AUTOLOG1, AUTOLOG2, and MIGMAINT
- MAINT620's default file pool is set to VMPSFS
- **Note:** User IDs always enrolled in the VMPSFS file pool are: DATAMOVE, DATAMOV2, DATAMOV3, DATAMOV4, DIRMAINT, DIRMSAT, DIRMSAT2, DIRMSAT3, DIRMSAT4, MAINT, MAINT620, and VSMGUARD.

Each of these file pools has two definition files associated with it:

- v *filename* POOLDEF, which defines the configuration of the file pool. *filename* is the name of the file pool.
- v *filename* DMSPARMS, which contains startup parameters for the file pool server machine. *filename* is the user ID of the server machine.

For more information and examples on tailoring these files and on BFS root directory definitions, see *z/VM: CMS File Pool Planning, Administration, and Operation*.

## **VMSYS/VMPSFS file pool**

If you chose to load these products into the file pool, the following user IDs are also enrolled in the following file pools:

*Table 18. VMSYS/VMPSFS File Pool User IDs*

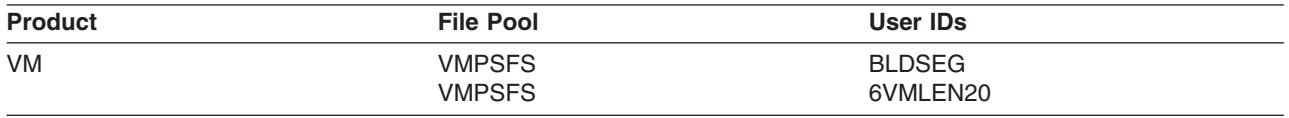

| <b>Product</b> | <b>File Pool</b> | <b>User IDs</b> |
|----------------|------------------|-----------------|
| <b>RSCS</b>    | <b>VMPSFS</b>    | 6VMRSC20        |
|                | <b>VMPSFS</b>    | <b>RSCSAUTH</b> |
|                | <b>VMPSFS</b>    | <b>RSCSDNS</b>  |
|                | <b>VMPSFS</b>    | <b>XCHANGE</b>  |
|                | <b>VMSYS</b>     | 6VMRSC20        |
|                | <b>VMSYS</b>     | <b>XCHANGE</b>  |
| OSA/SF         | <b>VMPSFS</b>    | 4OSASF40        |
|                | <b>VMPSFS</b>    | <b>OSADMIN1</b> |
|                | <b>VMPSFS</b>    | OSADMIN2        |
|                | <b>VMPSFS</b>    | OSADMIN3        |
|                | <b>VMPSFS</b>    | <b>OSAMAINT</b> |
|                | <b>VMPSFS</b>    | <b>OSASF</b>    |
| TCP/IP         | <b>VMPSFS</b>    | 6VMTCP20        |
| <b>ICKDSF</b>  | <b>VMPSFS</b>    | 5684042J        |
| <b>DIRM</b>    | <b>VMPSFS</b>    | 6VMDIR20        |
| <b>RACF</b>    | <b>VMPSFS</b>    | 6VMRAC20        |
| <b>PERFTK</b>  | <b>VMPSFS</b>    | 6VMPTK20        |
|                | <b>VMPSFS</b>    | <b>PERFSVM</b>  |
|                | <b>VMPSFS</b>    | <b>PERSMAPI</b> |
|                | <b>VMSYS</b>     | <b>PERFSVM</b>  |
| <b>VMHCD</b>   | <b>VMPSFS</b>    | 6VMHCD20        |
|                | <b>VMPSFS</b>    | <b>CBDIODSP</b> |

*Table 18. VMSYS/VMPSFS File Pool User IDs (continued)*

## <span id="page-226-0"></span>**Appendix D. Back up the named saved systems and segments to tape**

### $^-$  In this procedure, you will:  $^-$

- On your system or each member of your SSI cluster, back up all the named saved systems and segments, including CMS, to tape.
- 1. Log on the system or member you are backing up as MAINT620.

```
logon maint620 .
   .
   .
Ready; T=n.nn/n.nn hh:mm:ss
```
2. Attach a tape drive (*tapeaddr*) to MAINT620 at virtual device address 181.

**attach** *tapeaddr* **\* 181** TAPE 0181 ATTACHED Ready; T=*n.nn/n.nn hh:mm:ss*

- 3. Mount a tape, to be used for back up, on the tape drive attached at virtual device address 181.
- 4. Spool the console.

**spool console \* start**

5. Enter the SPXTAPE command to dump the named saved systems and segments to tape.

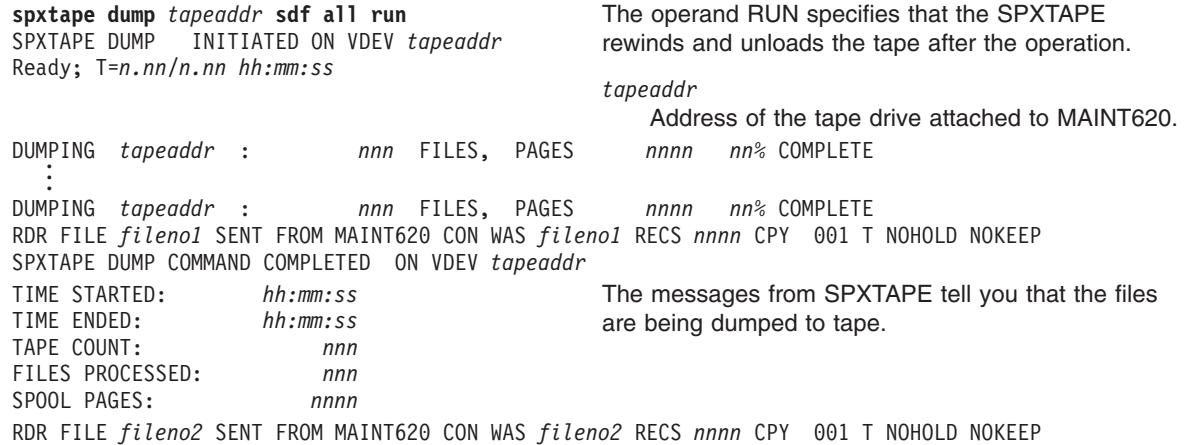

#### *fileno1*

File number of the volume log file. The volume log file records information about the files processed by the SPXTAPE DUMP command that are associated with a particular tape volume.

*fileno2*

File number of the command summary log file. The command summary log file records the progress and status of the SPXTAPE DUMP operation.

### **Back up the named saved systems and segments to tape**

- 6. Store the tape for emergency use. If it is ever necessary, you can use this tape and the SPXTAPE command to restore the CMS system data file. For more information about the SPXTAPE command, see *z/VM: CP Commands and Utilities Reference*. For information on how to restore this tape to your system, see [Appendix G, "Restore the named saved systems and segments from tape," on page 217.](#page-234-0)
- 7. If you have a multi-member SSI cluster, repeat substeps [1-](#page-226-0)6 for each remaining member to back up the NSSs and segments for that member.

# <span id="page-228-0"></span>**Appendix E. Back up the z/VM system to tape**

```
In this procedure, you will:
```
- Load the DDRXA utility to tape.
- Use DDRXA to back up the z/VM system to tape.

### **Notes:**

- 1. A complete z/VM system backup includes all of your installation volumes.
- 2. You should check your installation worksheets to make sure you have backed up each volume.
- 3. This procedure requires a full-pack minidisk be defined in the CP directory, USER DIRECT, for each volume you are backing up.
- 4. If you do not have a tape drive or if you wish to back up to DASD, see [Appendix F, "Back up the](#page-232-0) [z/VM system to DASD," on page 215.](#page-232-0)
- 1. Log on the system or member you are going to back up to tape as MAINT620.

logon maint620 . . Ready; T=*n.nn/n.nn hh:mm:ss*

2. Ensure you have a link to all of the full-pack minidisks for all of the volumes you are backing up, as per the following table.

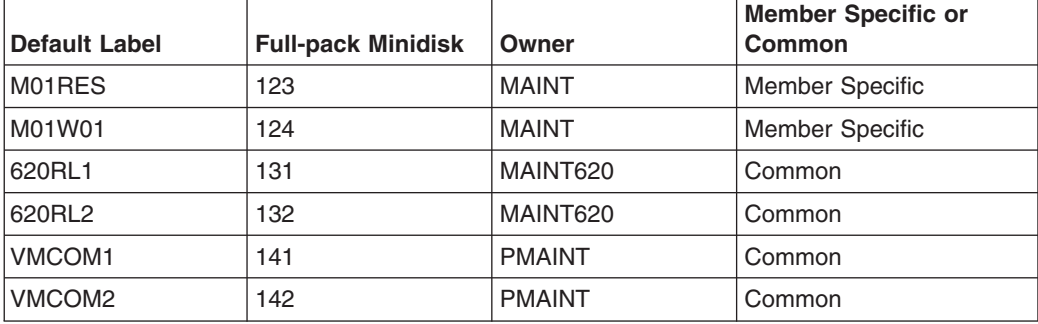

#### **q v 122-142**

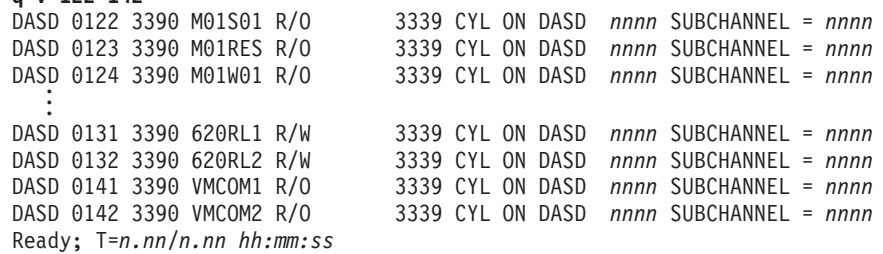

3. Attach a tape drive (*tapeaddr*) to MAINT620 at virtual device address 181.

**attach** *tapeaddr* **\* 181** TAPE 0181 ATTACHED Ready; T=*n.nn/n.nn hh:mm:ss*

- 4. Mount a tape, to be used for back up, on the tape drive attached at virtual device address 181.
- 5. Access the 193 minidisk as file mode Z.

**access 193 z** Ready; T=*n.nn/n.nn hh:mm:ss*

6. Load the DDRXA utility to tape.

**utility utiltape ddrxa** Rewind complete HCPWUT8317I MOVING IPL DDRXA TO TAPE HCPWUT8318I THE IPL DDRXA PROGRAM IS ON TAPE FILE NUMBER 1 Ready; T=*n.nn/n.nn hh:mm:ss*

7. Rewind the backup tape attached at virtual device address 181.

**rewind 181** Rewind complete

8. IPL the tape and answer the prompts from DDRXA. For information about DDRXA, see the *z/VM: CP Commands and Utilities Reference* and *z/VM: System Operation*.

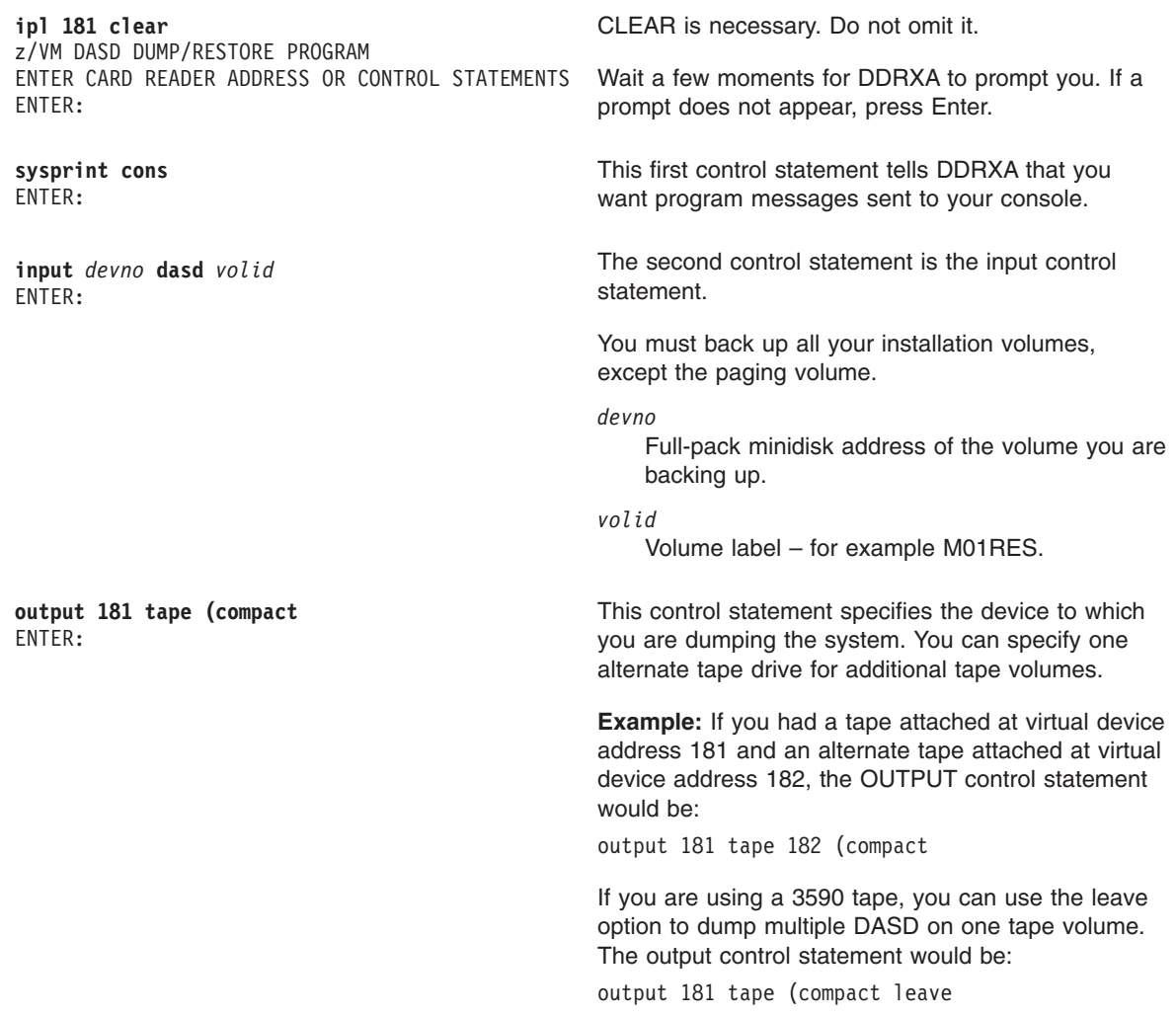

**dump all** DUMPING *volid* DUMPING DATA *mm/dd/yy* AT *hh.mm.ss* GMT FROM *volid* This control statement dumps the specified volume to the tape. The informational messages that follow will vary according to your use of device types. The exact cylinder extents vary according to the device type. INPUT CYLINDER EXTENTS OUTPUT CYLINDER EXTENTS START STOP START STOP *nnnnnnnn nnnnnnnn nnnnnnnn nnnnnnnn* . . . END OF DUMP BYTES IN *nnnnnnnnnn* BYTES OUT *nnnnnnnnnn* TRACKS NOT COMPACTED ON TAPE - *nnnnnnnnnn* ENTER: DDRXA prompts when finishes dumping the volume.

- **Note:** When DDRXA encounters the end of a tape, and there is more data to dump, the program prompts you to mount the next tape.
	- v If you are using the same tape drive, mount the next tape and DDRXA continues.
	- If you are using an alternate tape drive, DDRXA uses the alternate tape drive, then alternates between the tape drives for additional tapes. That is, if there are more than two tapes, you are prompted for the third tape on the first tape drive, the fourth tape on the second tape drive, and so forth.
- 9. If you have additional DASD volumes to back up, mount a new tape, if necessary, and repeat the INPUT, OUTPUT, and DUMP ALL statements for each volume.
- 10. Press Enter to end the program.

### **ENTER**

END OF JOB

11. IPL CMS.

**#cp ipl cms** z/VM V6.2.0 *yyyy-mm-dd hh:mm*

### **ENTER**

Ready; T=*n.nn/n.nn hh:mm:ss*

For information on how to restore your system from tape, see [Appendix H, "Restore the z/VM](#page-236-0) [system backup from tape," on page 219.](#page-236-0)

12. If you have a multi-member SSI cluster, repeat substeps [1-](#page-228-0)11 for each remaining member to back up the member-specific volumes.

**Back up the z/VM system to tape**

# <span id="page-232-0"></span>**Appendix F. Back up the z/VM system to DASD**

### <sup>-</sup> In this procedure, you will:  $-$

• Use DDR to store a backup of the z/VM system to DASD.

### **Notes:**

- 1. A complete z/VM system backup includes all of your installation volumes.
- 2. You should check your installation worksheets to make sure you have backed up each installation volume.
- 3. This procedure requires a full-pack minidisk be defined in the CP directory, USER DIRECT, for each volume you are backing up.
- 4. If you wish to store a back up to tape, see [Appendix E, "Back up the z/VM system to tape," on](#page-228-0) [page 211.](#page-228-0)
- 1. Log on the system or member you are going to back up to DASD as MAINT620.

**logon maint620** . . . Ready; T=*n.nn/n.nn hh:mm:ss*

2. Ensure you have a link to all of the full-pack minidisks for all of the volumes you are backing up, as per the following table.

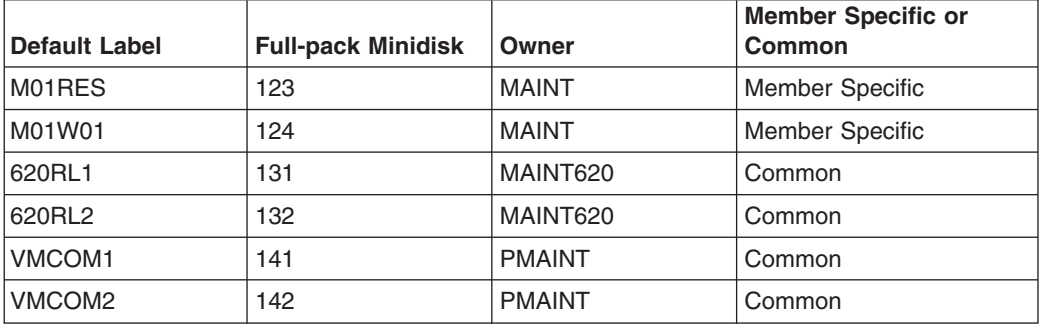

**q v 122-142** DASD 0122 3390 M01S01 R/O 3339 CYL ON DASD *nnnn* SUBCHANNEL = *nnnn* DASD 0123 3390 M01RES R/O 3339 CYL ON DASD *nnnn* SUBCHANNEL = *nnnn* DASD 0124 3390 M01W01 R/O 3339 CYL ON DASD *nnnn* SUBCHANNEL = *nnnn* . . . DASD 0131 3390 620RL1 R/W 3339 CYL ON DASD *nnnn* SUBCHANNEL = *nnnn* DASD 0132 3390 620RL2 R/W 3339 CYL ON DASD *nnnn* SUBCHANNEL = *nnnn* DASD 0141 3390 VMCOM1 R/O 3339 CYL ON DASD *nnnn* SUBCHANNEL = *nnnn* DASD 0142 3390 VMCOM2 R/O 3339 CYL ON DASD *nnnn* SUBCHANNEL = *nnnn* Ready; T=*n.nn/n.nn hh:mm:ss*

3. Access the 193 minidisk as file mode Z.

**access 193 z** Ready; T=*n.nn/n.nn hh:mm:ss*

4. Run DDR and answer the prompts. For information about DDR, see the *z/VM: CP Commands and Utilities Reference* and *z/VM: System Operation*.

### **Back up the z/VM system to DASD**

**DDR**

z/VM DASD DUMP/RESTORE PROGRAM ENTER CARD READER ADDRESS OR CONTROL STATEMENTS ENTER:

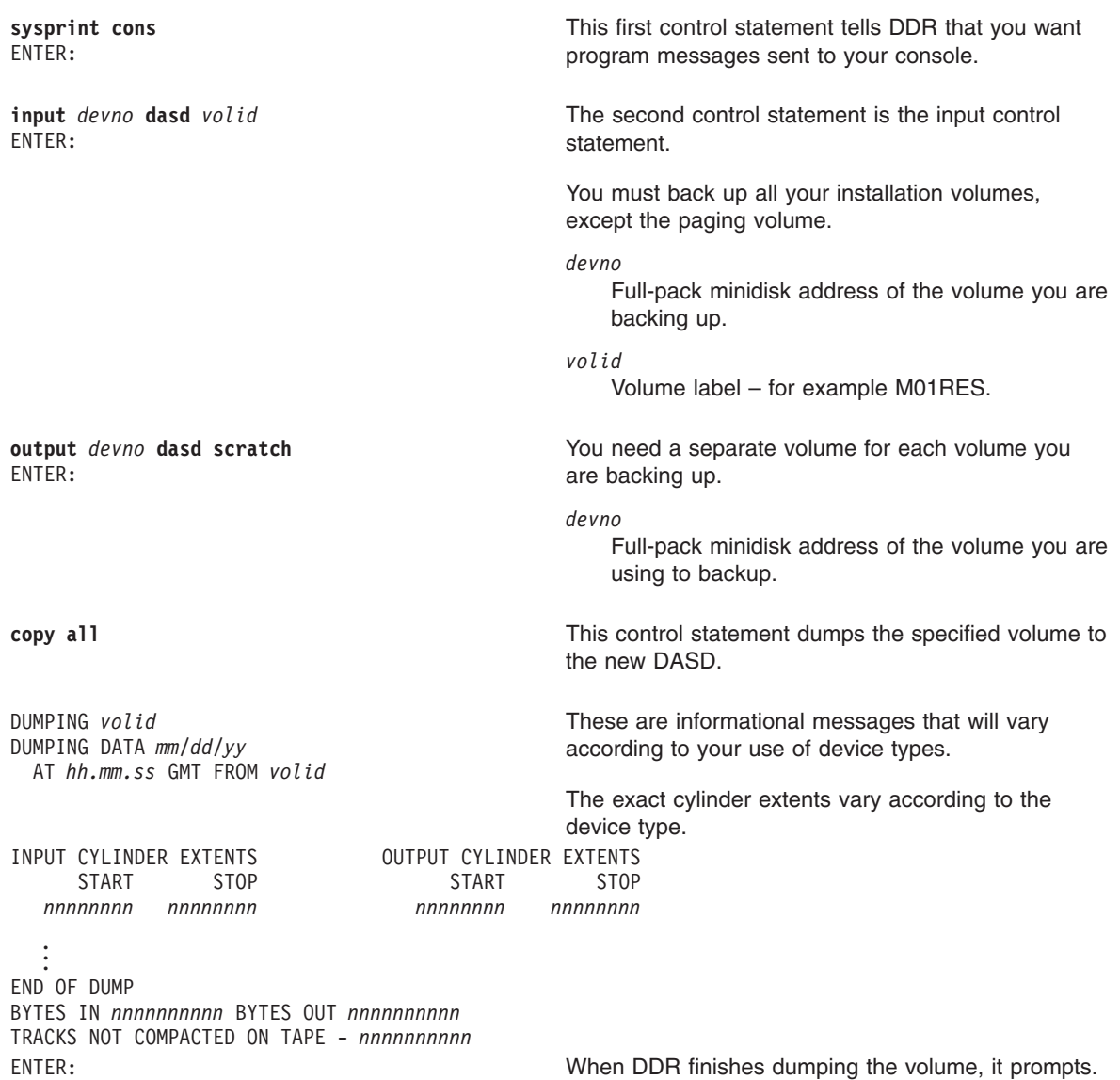

- 5. If you have any more DASD volumes to back up, repeat the INPUT, OUTPUT, and COPY ALL statements for each volume.
- 6. Press Enter to end the program.

**ENTER** END OF JOB

7. If you have a multi-member SSI cluster, repeat substeps [1-](#page-232-0)6 for each remaining member to back up the member-specific volumes.

## <span id="page-234-0"></span>**Appendix G. Restore the named saved systems and segments from tape**

### <sup>-</sup> In this procedure, you will:  $-$

• Restore the CMS named saved systems and segments.

If you created a loadable tape of the named saved systems and segments during your system installation, perform the following steps to restore the named saved system and segments.

1. Log on as MAINT620.

**ENTER logon maint620** . . . Ready; T=*n.nn/n.nn hh:mm:ss* The default password for MAINT620 is MAINT620.

2. Attach a tape drive (*tapeaddr*) to MAINT620.

```
attach tapeaddr *
Ready; T=n.nn/n.nn hh:mm:ss
```
- 3. Mount the backup tape on the attached tape drive (*tapeaddr*).
- 4. Spool the console.

**spool console \***

5. Enter the SPXTAPE command to load the system data files.

```
spxtape load tapeaddr sdf all run tapeaddr
                                               Address of the tape drive attached to
                                               MAINT620.
SPXTAPE LOAD INITIATED ON VDEV tapeaddr
Ready; T=n.nn/n.nn hh:mm:ss
LOADING tapeaddr : nnn FILES, PAGES nnnn .
.
.
LOADING tapeaddr : nnn FILES, PAGES nnnn
SPXTAPE LOAD END-OF-TAPE ON VDEV tapeaddr;
MOUNT NEXT TAPE
TAPE NUMBER: tapeaddr-001
FILES PROCESSED: nnn
SPOOL PAGES: nnnn
LOADING tapeaddr : nnn FILES, PAGES nnnn .
.
.
LOADING tapeaddr : nnn FILES, PAGES nnnn
RDR FILE fileno1 SENT FROM MAINT620 CON WAS fileno RECS nnnn CPY 001 T NOHOLD NOKEEP
                                            fileno1
                                               File number of the volume log file.
                                            The volume log file records information about the
                                            files processed by the SPXTAPE LOAD command
                                            that are associated with a particular tape volume.
```
6. When all volumes have been loaded, use the SPXTAPE END command to end the SPXTAPE load.

### **Restore the named saved systems and segments from tape**

**spxtape end** *tapeaddr* SPXTAPE END INITIATED ON VDEV *tapeaddr* SPXTAPE LOAD COMMAND ENDED ON VDEV *tapeaddr* TIME STARTED: *hh:mm:ss* TIME ENDED: *hh:mm:ss*  $nnn$ FILES PROCESSED: *nnn* SPOOL PAGES: *nnnn*

> The SPXTAPE END command ends the SPXTAPE LOAD operation at the completion of the current file.

Ready; T=n.nn/n.nn hh:mm:ss The CMS ready message may occur between the messages.

RDR FILE *fileno2* SENT FROM MAINT620 CON WAS *fileno* RECS *nnnn* CPY 001 T NOHOLD NOKEEP

*fileno2*

File number of the command summary log file.

The command summary log file records the progress and status of the SPXTAPE LOAD operation.

For more information on the SPXTAPE command, see *z/VM: CP Commands and Utilities Reference*.

7. IPL the CMS named saved system.

**ipl** *cmsname* . . . z/VM V6.2.0 *yyyy-mm-dd hh:mm*

*cmsname*

Either the IBM supplied system name (CMS) or the name you defined in DMSNGP on the SYSNAME statement.

If you have changed the version heading, your own heading will appear.

**ENTER** 

Ready; T=*n.nn/n.nn hh:mm:ss*

# <span id="page-236-0"></span>**Appendix H. Restore the z/VM system backup from tape**

**In this procedure, you will:**

• Restore the backup of your new z/VM system from tape.

**Note:** This procedure requires a full-pack minidisk be defined in the CP directory, USER DIRECT, for each volume you are restoring.

If you created a backup of your new z/VM system on tape during your system installation, perform the following steps to restore the system.

- 1. Mount the backup tape on a tape drive.
- 2. IPL the tape drive.

**ipl** *tapeaddr* **clear** *tapeaddr*

Address of the tape drive.

3. Use DDRXA to restore the system to disk. Repeat this substep for each DASD volume you are restoring.

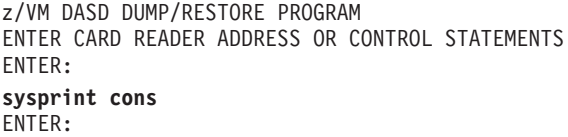

**input** *tapeaddr* **tape** ENTER:

This first control statement tells DDRXA that you want program messages sent to your console.

The second control statement is the input control statement.

*tapeaddr*

Device number where the backup tape is mounted.

You can specify one alternate tape drive for additional tape volumes.

**Example:** If you had a tape attached at virtual device address 181 and an alternate tape attached at virtual device address 182, the INPUT control statement would be:

input 181 tape 182

If you are using a 3590 tape, and multiple DASD volumes were dumped on one tape volume, use the leave option to position the tape for the next restore. The input control statement would be:

input 181 tape (leave

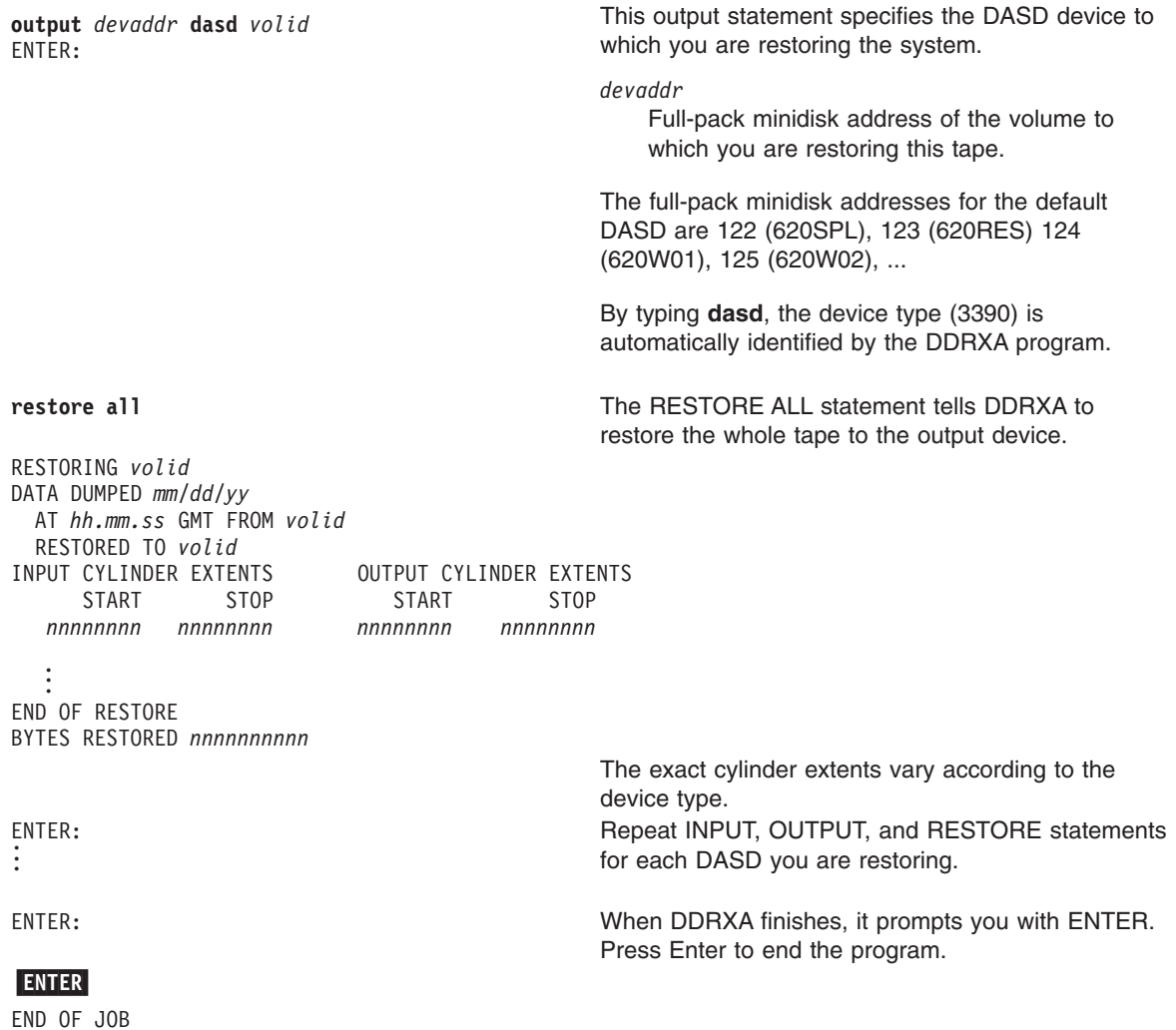

- **Note:** When DDRXA encounters the end of a tape, and there is more data to restore, the program prompts you to mount the next tape.
	- If you are using the same tape drive, mount the next tape and DDRXA continues.
	- If you are using an alternate tape drive, DDRXA uses the alternate tape drive, then alternates between the tape drives for additional tapes. That is, if there are more than two tapes, you are prompted for the third tape on the first tape drive, the fourth tape on the second tape drive, and so forth.

# **Appendix I. Recover a file or minidisk**

- <sup>-</sup> In this procedure, you will:
- Recover an entire minidisk. To recover a minidisk, you may either overlay the existing disk or restore the minidisk to a temporary disk and copy the files to the target disk.
- v Recover an individual file from the installation media. To recover an individual file, you must first determine on which minidisk the file is located, restore the entire minidisk to a temporary disk, and copy the file from the temporary disk.
- 1. Log on as MAINT620.

**ENTER logon maint620** . . . Ready; T=*n.nn/n.nn hh:mm:ss* The default password for MAINT620 is MAINT620.

2. If you want to recover an entire minidisk, skip this substep and go to substep 3.

To recover an individual file, you must first determine on which minidisk the file is located. If you already know on which minidisk the file is located, go to substep 3. Otherwise, check the minidisk map file. If you loaded z/VM to the file pool, the minidisk map file is on the directory VMPSFS:MAINT620.CPDV.OBJECT. Access this directory in place of the 194 disk.

**access 194 z** Ready; T=*n.nn/n.nn hh:mm:ss* **xedit minidisk map z** . . . **quit** Ready; T=*n.nn/n.nn hh:mm:ss*

The MINIDISK MAP file lists the minidisks shipped on the z/VM system and the files contained on each minidisk. Look at MINIDISK MAP to determine which minidisk contains the file you want to recover.

3. If you want to recover an individual file or recover the entire minidisk to a temporary disk, you need to define a temporary disk. The temporary disk must be the same DASD type that is provided by your installation media and the same size as the minidisk you want to recover. (See the \$ITEMMD\$ \$TABLE\$ on the 4CC disk for the size of the minidisk you want to recover.)

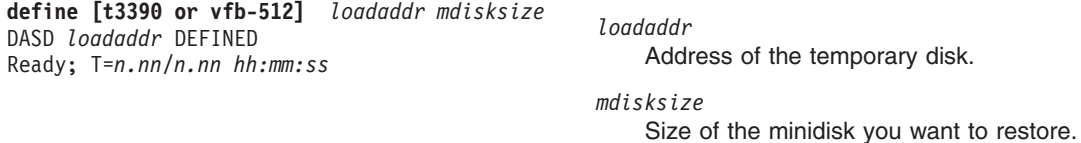

If you receive the following message:

HCPLNM091E DASD *loadaddr* not defined; temp space not available

you must add additional temporary disk space to your system or define a minidisk with the address *loadaddr*. If you define a minidisk, it must be the same DASD type that is provided by your installation media and the same size as the minidisk you want to recover.

- 4. Continue to the appropriate substep depending on the type of installation media.
	- DDR tape, continue to substep 5.
	- DVD, continue to substep [8 on page 222.](#page-239-0)
- 5. Attach a tape drive (*tapeaddr*) to the MAINT620 user ID at virtual device address 181.

<span id="page-239-0"></span>**attach** *tapeaddr* **\* 181** *tapeaddr* attached to MAINT620 Ready; T=*n.nn/n.nn hh:mm:ss*

- 6. Mount the z/VM system installation tape on tape drive 181.
- 7. Restore the chosen minidisk by using the INSTTAPE command and RECOVER option.

```
access 4CC C
Ready; T=n.nn/n.nn hh:mm:ss
```
**insttape tape (recover** *mdiskaddr loadaddr mdiskaddr*

Address of the minidisk to be loaded from the z/VM system installation tape.

*loadaddr*

Address to which you restore the minidisk.

### **Notes:**

- a. If the minidisk belongs to MAINT620, *mdiskaddr* is the actual minidisk address. If the minidisk does not belong to MAINT620, *mdiskaddr* is the alias address. See the \$ITEMMD\$ \$TABLE\$ on the 4CC disk to determine the alias address.
- b. To recover a minidisk and overlay the existing disk, you must link the minidisk in write mode. For example, enter the LINK CMSBATCH 195 801 WR command. Because this disk does not belong to MAINT620, the INSTTAPE command would be: INSTAPE TAPE (RECOVER 801 801
- c. If you want to restore an entire minidisk and overlay the existing minidisk, *loadaddr* is the address at which you have the disk linked.

If the load address (*loadaddr*) is not specified, a temporary disk (T-disk) is created.

- d. You cannot recover the 4CC minidisk directly to the 4CC minidisk. You can recover the 4CC to an address other than 4CC and copy the files you wish to recover to the 4CC minidisk.
- e. The INSTALL command requires a full screen terminal with at least 24 lines.
- 8. Recover the minidisk.

If your installation media was DVD, you could have installed from the DVD or uploaded the contents of the DVD to either an FTP server or VM minidisk. You can use the FTP server or VM minidisk if they are still available, otherwise use the DVD.

a. Run INSTPIPE

**instpipe**

b. Recover from the DVD or FTP server:

**pipe ftpget -h** *IPaddress* **-u** *userid* **-p** *password* **-d** *ftpdrct* **-v BEF -DVDEOF -f** *dddcuu\** **|UNPACK|** *restcmd loadaddr*

*IPaddress* IP address or FTP HOSTNAME. *userid password* User ID and password used to log on to the FTP server.

*cuu\**

Address of the minidisk to be recovered from the DVD, with an asterisk (\*) appended to the end.

*restcmd*

**ECKDREST** for 3390 or **MDREST** for FBA.

*loadaddr*

Address to which you are restoring the minidisk.

*ftpdrct*

Path to the DVD drive or server directory. If using a DVD drive, append **/CPDVD** to the end of the path.

*ddd*

**CKD** for 3390 or **FBA** for FBA.

### **Notes:**

- 1) To recover a minidisk and overlay the existing disk, you must link the minidisk in write mode. For example, enter the LINK CMSBATCH 195 801 WR command.
- 2) If the minidisk belongs to MAINT620, *cuu* is the actual minidisk address. If the minidisk does not belong to MAINT620, *cuu* is the alias address. See the \$ITEMMD\$ \$TABLE\$ on the 4CC disk to determine the alias address.
- 3) If you want to recover an entire minidisk and overlay the existing minidisk, *loadaddr* is the address at which you have the disk linked. If *loadaddr* is not specified, a temporary disk (T-disk) is created.
- c. Recover from a VM minidisk. Access the VM minidisk address as file mode C.

```
access diskaddr c
Ready; T=n.nn/n.nn hh:mm:ss
pipe dvddecod dddcuu image c |UNPACK| restcmd loadaddr
ddd
    CKD for 3390 or FBA for FBA.
cuu
    Address of the minidisk to be recovered from the
    DVD.
                                                   restcmd
                                                       ECKDREST for 3390 or MDREST for FBA.
                                                   loadaddr
                                                       Address to which you are recovering the
                                                       minidisk.
```
### **Notes:**

- 1) To recover a minidisk and overlay the existing disk, you must link the minidisk in write mode. For example, enter the LINK CMSBATCH 195 801 WR command.
- 2) If the minidisk belongs to MAINT620, *cuu* is the actual minidisk address. If the minidisk does not belong to MAINT620, *cuu* is the alias address. See the \$ITEMMD\$ \$TABLE\$ on the 4CC disk to determine the alias address.
- 3) If you want to recover an entire minidisk and overlay the existing minidisk, *loadaddr* is the address at which you have the disk linked. If *loadaddr* is not specified, a temporary disk (T-disk) is created.
- 9. If you restored the minidisk to a temporary disk, copy the file or files that you want to recover from the temporary disk to the target disk.

**access** *loadaddr fm-1* Ready; T=*n.nn/n.nn hh:mm:ss loadaddr*

Address of the temporary disk.

*fm-1*

Any available file mode.

**access** *mdiskaddr fm-2* Ready; T=*n.nn/n.nn hh:mm:ss mdiskaddr*

Address of the target minidisk. If you loaded z/VM to the file pool, *mdiskaddr* is the directory to which the minidisks were copied. See MOVE2SFS \$TABLE\$ for a list of minidisks and directories.

*fm-2*

Any available file mode.

**copyfile** *fn ft fm-1 = = fm-2* **(olddate**

- fn File name of the file you want to recover. *ft* File type of the file you want to recover. Repeat
- the COPYFILE command for each file you want to recover.

# **Appendix J. Using an integrated 3270 console for installation**

Perform the following steps to install the z/VM system in a new system environment using an integrated 3270 console on the HMC.

- 1. Open the CPC Image Work Area pane.
	- a. In the Hardware Management Console Workplace window, double-click the **Task List** icon in the Views pane.
	- b. In the Task List Work Area pane, double-click the **Recovery** icon.
	- c. In the Views pane, double-click the **Groups** icon.
	- d. In the Groups Work Area pane, double-click the **CPC Images** icon.
- 2. IPL the tape drive to load ICKDSF.
	- a. In the CPC Images Work Area pane, select the LPAR you are going to use for installation.
	- b. In the Recovery pane, double-click the **Load** icon. The Load window opens.
	- c. In the Load window, ensure that a Load Type of "Normal" is selected, enter the device address of your tape drive in the **Load address** field, and enter CNSLSCLP in the **Load parameter** field.
	- d. Click **OK**. The Load Task Confirmation prompt is displayed.
	- e. Click **Yes** to continue.
	- f. Messages indicating the status of the load are displayed in the Load Progress window. When a message is displayed indicating the load is successful, click **OK** to close the window.
	- g. In the Hardware Management Console Workplace window, double-click the **Operating System Messages** icon in the Recovery pane. The Operating System Messages window opens. ICKDSF will load in the Operating System Messages window. It might take a few minutes for the messages to appear.
	- h. Go back to ["Step 1. Restore the SVS" on page 18](#page-35-0) and follow substeps [6](#page-35-0) through [8](#page-36-0) to use ICKDSF to initialize, format, and label the volumes needed for installation. Return here when instructed.
- 3. Close the Operating System Messages window.
- 4. Open an integrated 3270 console and IPL the tape drive to load the DDR program. The Integrated 3270 Console window must remain open, even if it is in the background.
	- a. In the Hardware Management Console Workplace window, if not already highlighted, select the LPAR you are using for installation in the CPC Images Work Area pane.
	- b. In the Recovery pane, double-click the **Integrated 3270 Console** icon. The Integrated 3270 Console window for that LPAR opens.
	- c. In the Hardware Management Console Workplace window, select the LPAR you are using for installation in the CPC Images Work Area pane again.
	- d. In the Recovery pane, double-click the **Load** icon. The Load window opens.
	- e. In the Load window, enter the device address of your tape drive in the **Load address** field and enter SYSG in the **Load parameter** field. Ensure the **Load parameter** field is empty before entering SYSG.
	- f. Click **OK**. The Load Task Confirmation prompt is displayed.
	- g. Click **Yes** to continue.

### **Using an integrated 3270 console for installation**

- h. Messages indicating the status of the load are displayed in the Load Progress window. When a message is displayed indicating the load is successful, click **OK** to close the window.
- I. Click on the Integrated 3270 Console window to bring it to the foreground. The DDR program will be displayed in the Integrated 3270 Console window.
- j. Go back to ["Step 1. Restore the SVS" on page 18](#page-35-0) and follow substep [9](#page-36-0) to use DDR to load the IIS. Return here when instructed.
- 5. IPL 620SVS to start the IIS portion of the installation. Keep the Integrated 3270 Console window open in the background.
	- a. In the Hardware Management Console Workplace window, select the LPAR you are using for installation in the CPC Images Work Area pane.
	- b. In the Recovery pane, double-click the **Load** icon. The Load window opens.
	- c. In the Load window, enter the DASD address of your 620SVS volume in the **Load address** field and enter SYSG in the **Load parameter** field.
	- d. Click **OK**. The Load Task Confirmation prompt is displayed.
	- e. Click **Yes** to continue.
	- f. Messages indicating the status of the load are displayed in the Load Progress window. When a message is displayed indicating the load is successful, click **OK** to close the window.
	- g. Click on the Integrated 3270 Console window to bring it to the foreground. The Stand Alone Program Loader (SAPL) panel will be displayed in the Integrated 3270 Console window.
	- h. Go back to ["Step 2. IPL the z/VM SVS system" on page 21](#page-38-0) and continue with substep [2](#page-38-0) to complete the installation.

# **Appendix K. Using a terminal emulator to upload files from a DV**

**Note:** Using a terminal emulator to upload files from a DVD can take several hours to complete.

The following procedure will guide you through using IBM Personal Communications to upload files from the z/VM system DVD and the RSU DVD to a VM minidisk. If Personal Communications is not your preferred terminal emulator, this procedure can be used as a model for using the upload function provided with your preferred terminal emulator.

**Requirement:** Files must be uploaded with a **fixed** record format, a logical record length of **1028**, and a **binary** transfer type. These options must be used to ensure file attributes are maintained.

- 1. Start a new Personal Communications session and log on to a user ID with access to the minidisk where you will transfer the DVD files.
- 2. If you have already set up a "dvdbinary" transfer type, skip to substep 3. Otherwise, create a new transfer type called "dvdbinary ".
	- a. From the **Edit** menu, click **Preferences** then **Transfer**.
	- b. In the File Transfer Settings window, click the **General** tab and verify that the **Host Type** is **VM/CMS**. If not, select **VM/CMS** from the **Host Type** list.
	- c. Click the **VM** tab.
		- 1) In the **Transfer Type** field, enter "dvdbinary".
		- 2) Select **Fixed** in the **Record Format** list.
		- 3) In the **Logical Record Length** field, enter "1028".
		- 4) Click **Save**.
		- 5) Click **OK**.
- 3. Load the z/VM system DVD in the DVD drive.
	- **Note:** If your DVD drive is not labeled drive letter D, copy the 620prod.srl file from the DVD to your workstation. Open the file, and change "D:" to match your DVD drive letter for each entry. Save the modified file and use it instead of the copy on the DVD for the following steps.
- 4. Upload the contents of the DVD to the VM minidisk (previously accessed as file mode W).
	- a. Set messages off in your VM session:

```
set msg off
set emsg off
set imsg off
set wng off
```
- b. From the **Actions** menu, click **Send File To Host**.
- c. In the Send Files to Host window, click **Open List**.
	- 1) In the Open File-Transfer List File window, navigate to the CPDVD directory on the DVD and select the 620prod.srl file.

**Note:** If you created a modified 620prod.srl file in the previous substep, navigate to the location on your workstation where the modified file is saved and select it instead.

2) Click **Open**. Each file to be copied is added to the transfer list.

- d. Click **Send**.
- 5. Repeat this procedure using the RSU DVD. Substitute one of the following \*.srl files in place of the 620prod.srl file used for the z/VM system DVD.

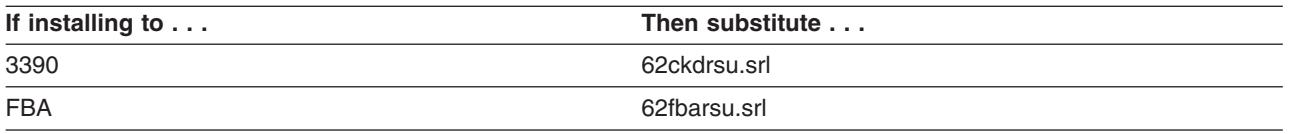

6. When all files have been transferred, restore your message settings in your VM session:

**set msg on set emsg on set imsg on set wng on**

7. Verify that all of the files transferred have a **fixed** (F) file format and a logical record length (LRECL) of **1028**.

If the file format or logical record length of any file is incorrect, then the files were uploaded incorrectly. Erase all of the files from the minidisk and upload the contents of the z/VM system DVD and installation RSU DVD again, using the correct parameters:

```
filelist * image w
```

```
Cmd Filename Filetype Fm Format Lrecl Records Blocks Date Time
xxx 22200 IMAGE W1 F 1028 nnnn nnn dddd ttttt
.
.
.
```
8. Return to Chapter 7, From a VM Minidisk, Step 1, Substep [12 on page 102.](#page-119-0)

# **Appendix L. Basic TCP/IP Connectivity Worksheets**

Gather the TCP/IP configuration information from your network system administrator and record the information in the following tables.

If you are installing a multi-member SSI, the TCP/IP configuration must be done separately on each SSI member. Therefore, you will need a separate set of configuration worksheets for each member (1-4) on which you will create a minimal TCP/IP configuration.

In these worksheets, a number in parentheses following a field description – for example, Host name (20) – is the maximum length for that field.

**Note:** The IP configuration wizard supports real network devices only. If you plan on using virtual network devices for TCP/IP, they must be configured manually. See *z/VM: TCP/IP Planning and Customization*.

### **Member 1**

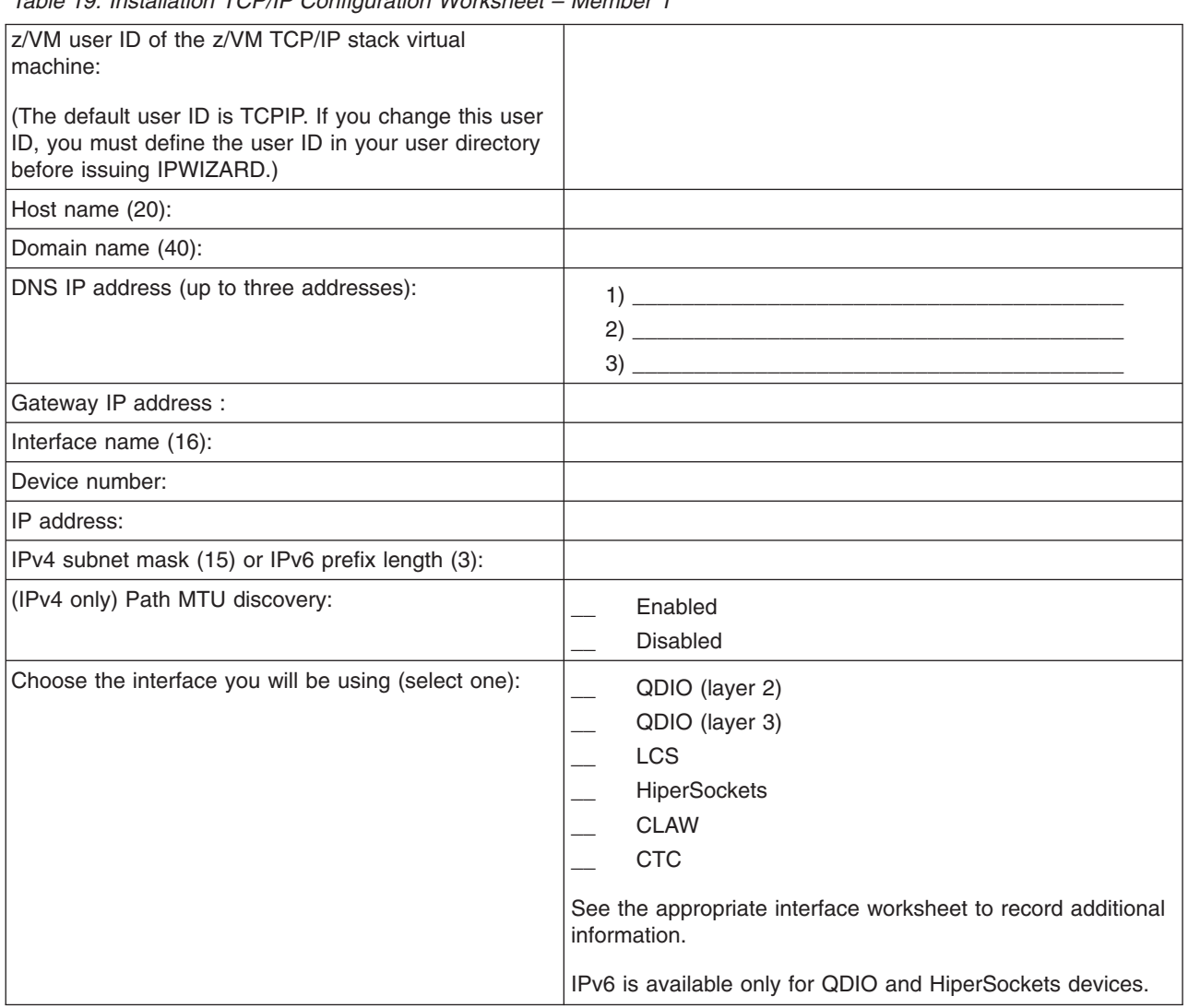

*Table 19. Installation TCP/IP Configuration Worksheet – Member 1*

### **Basic TCP/IP Connectivity Worksheets**

*Table 20. QDIO Interface Worksheet – Member 1*

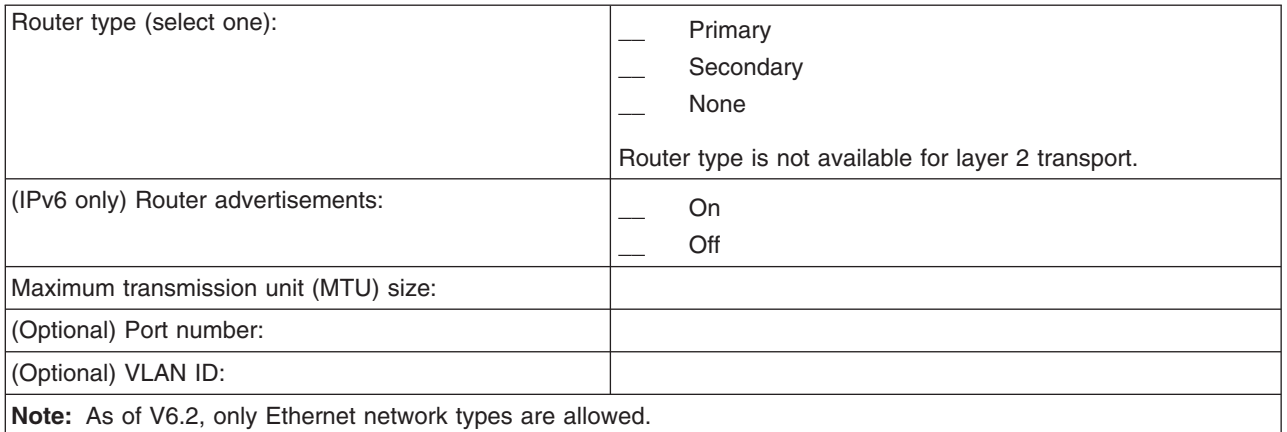

#### *Table 21. LCS Interface Worksheet – Member 1*

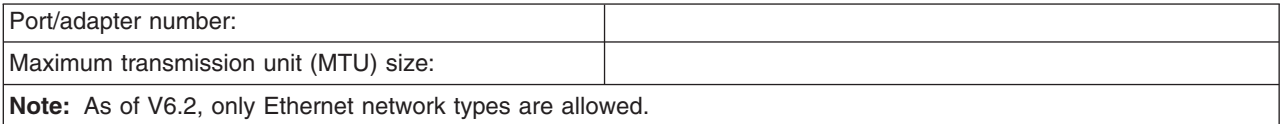

### *Table 22. HiperSockets Interface Worksheet – Member 1*

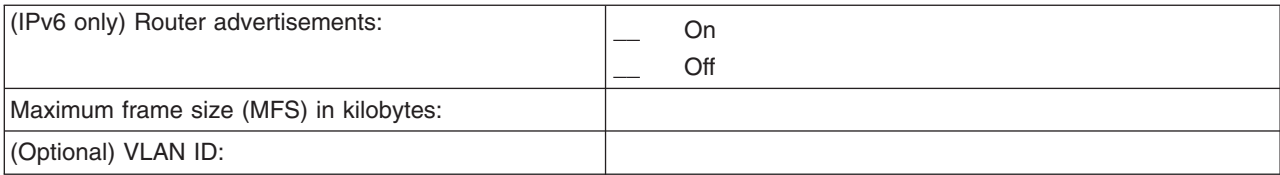

#### *Table 23. CLAW Interface Worksheet – Member 1*

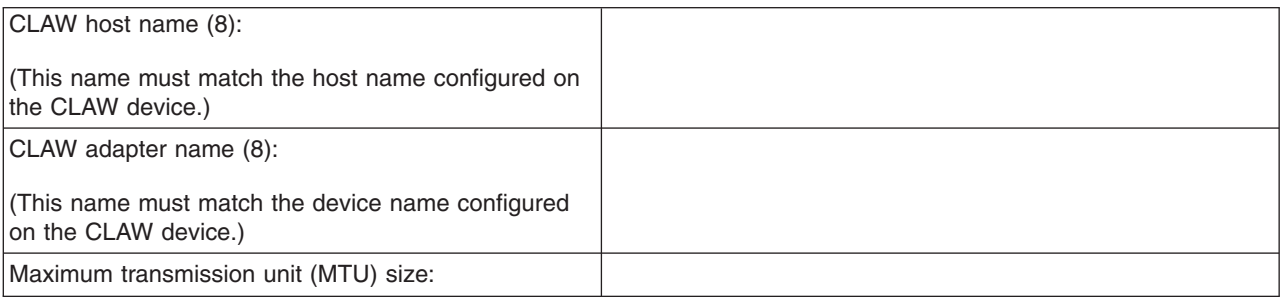

### *Table 24. CTC Interface Worksheet – Member 1*

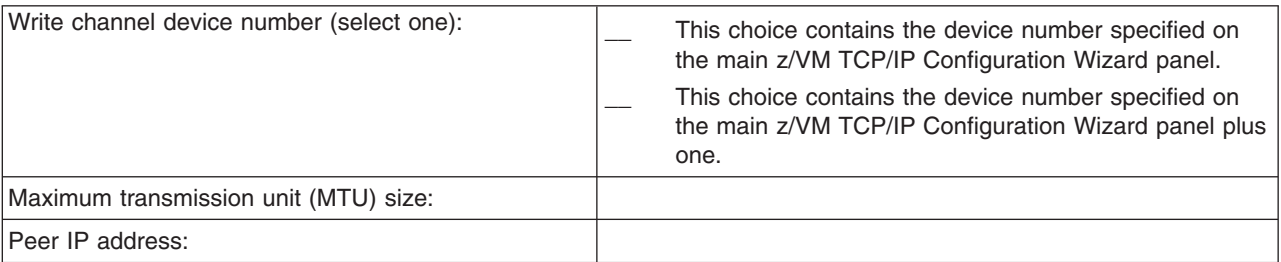

## **Member 2**

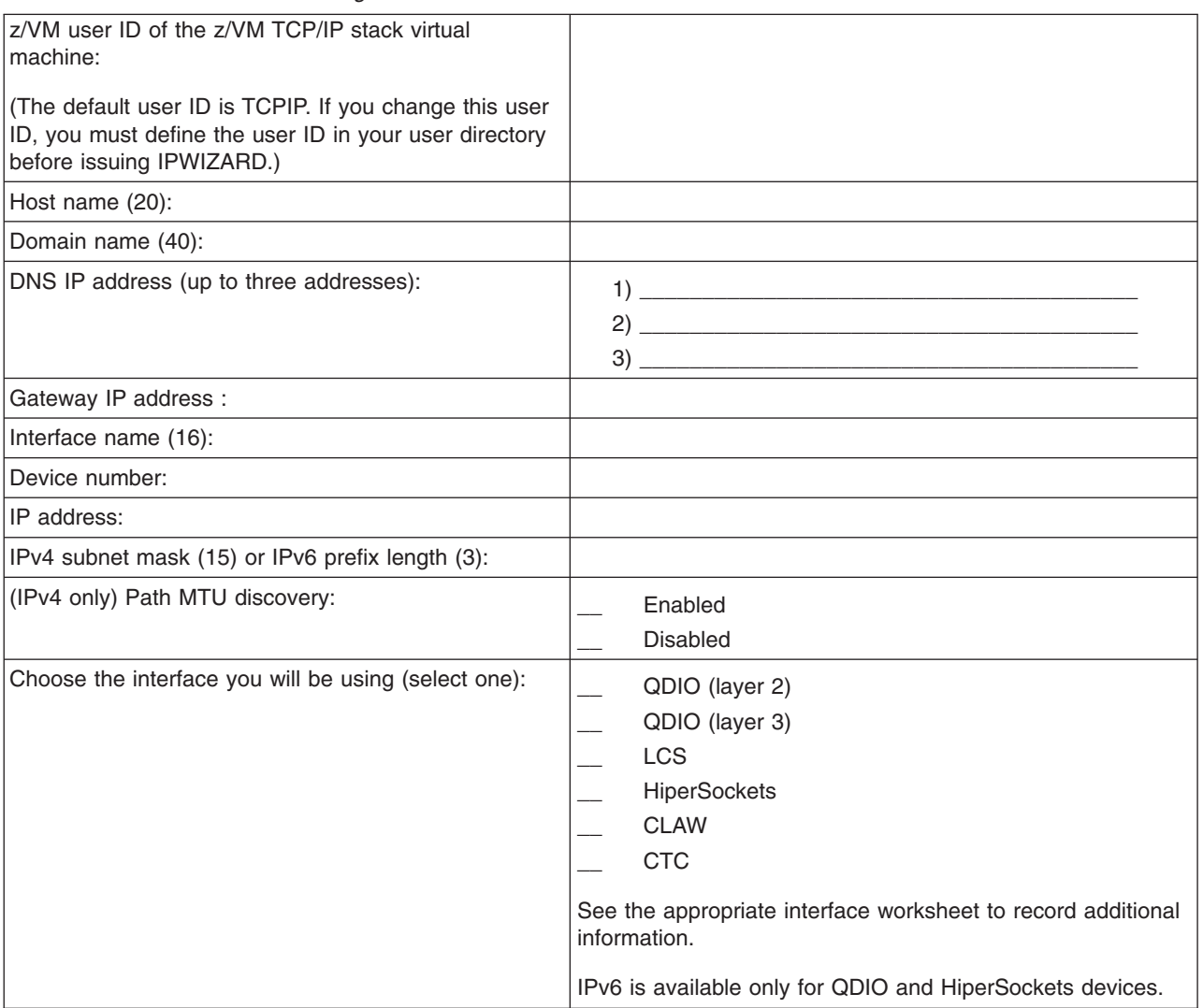

*Table 25. Installation TCP/IP Configuration Worksheet – Member 2*

### **Basic TCP/IP Connectivity Worksheets**

*Table 26. QDIO Interface Worksheet – Member 2*

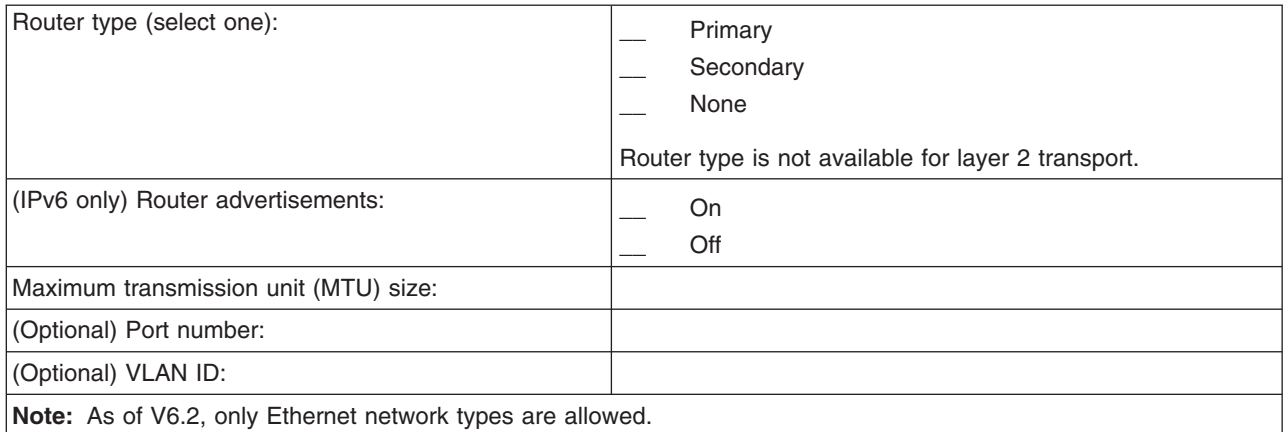

#### *Table 27. LCS Interface Worksheet – Member 2*

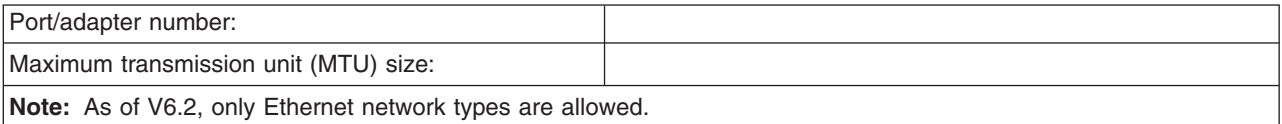

### *Table 28. HiperSockets Interface Worksheet – Member 2*

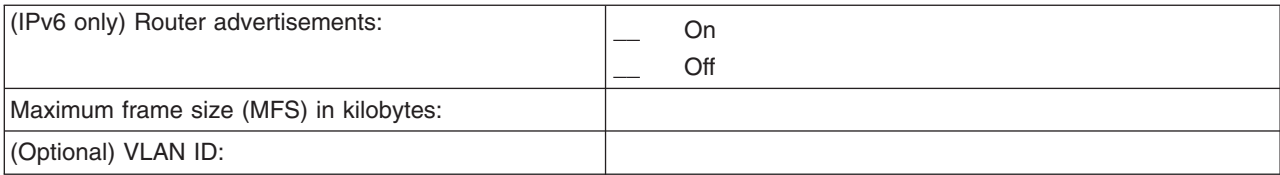

### *Table 29. CLAW Interface Worksheet – Member 2*

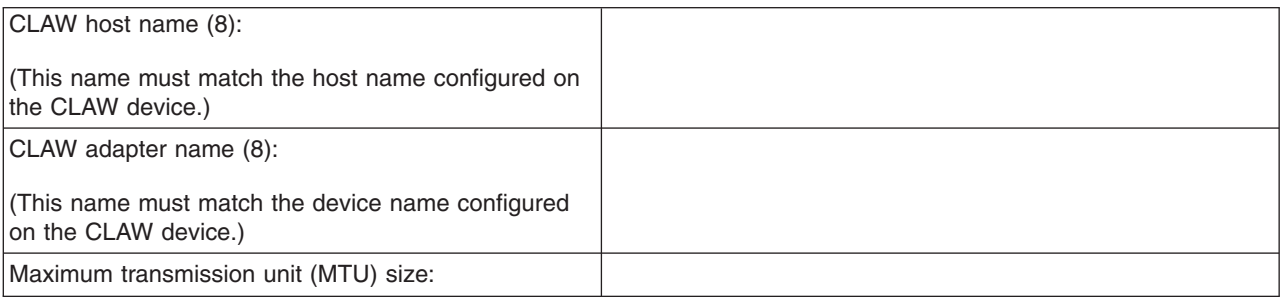

### *Table 30. CTC Interface Worksheet – Member 2*

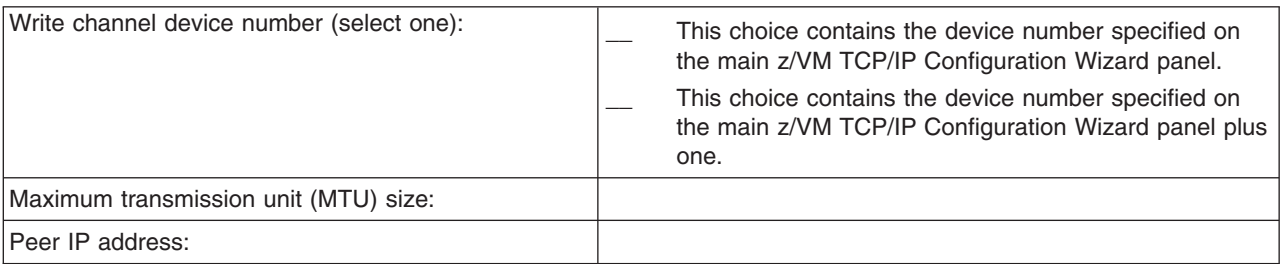

## **Member 3**

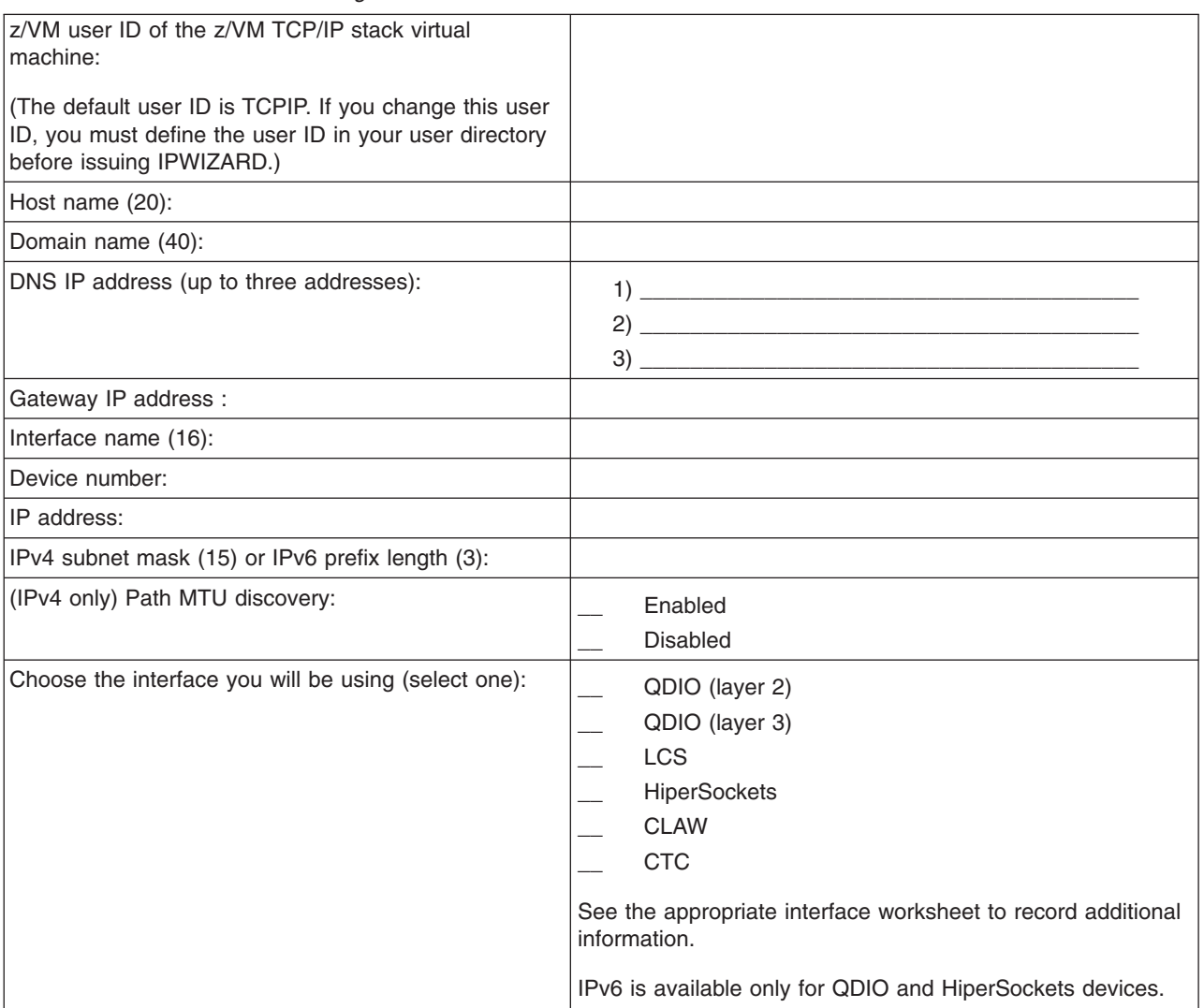

*Table 31. Installation TCP/IP Configuration Worksheet – Member 3*

### **Basic TCP/IP Connectivity Worksheets**

*Table 32. QDIO Interface Worksheet – Member 3*

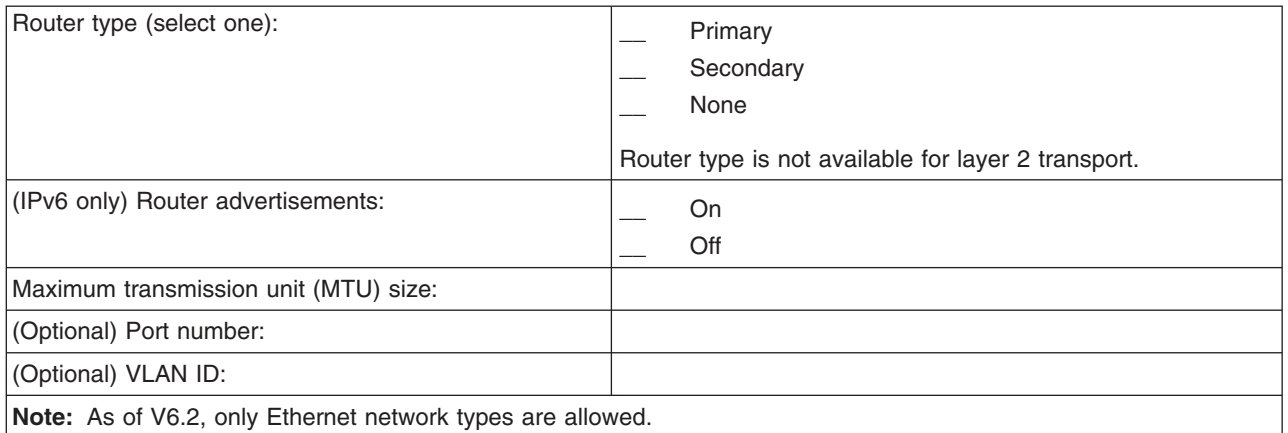

#### *Table 33. LCS Interface Worksheet – Member 3*

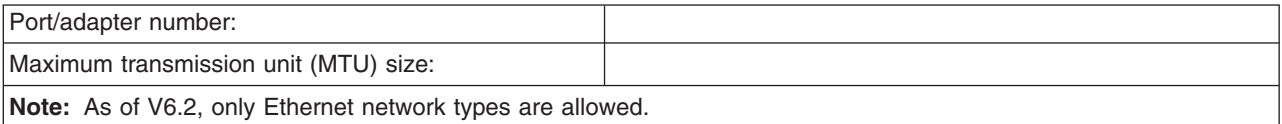

### *Table 34. HiperSockets Interface Worksheet – Member 3*

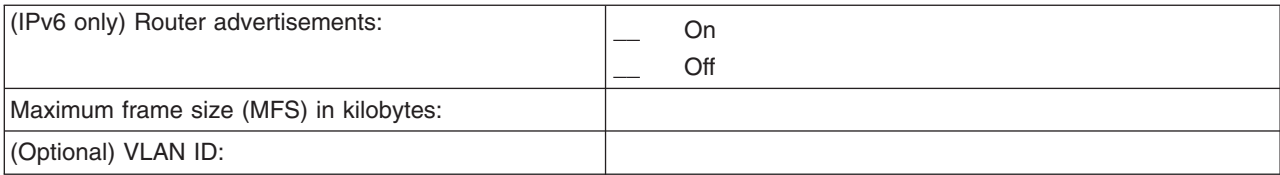

#### *Table 35. CLAW Interface Worksheet – Member 3*

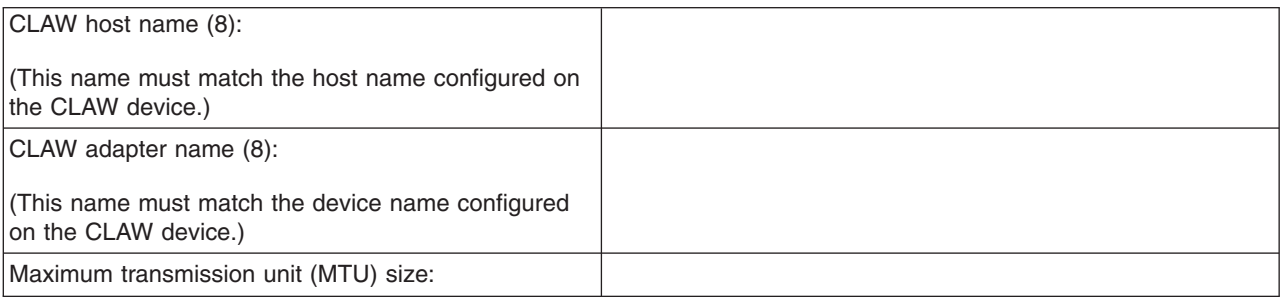

### *Table 36. CTC Interface Worksheet – Member 3*

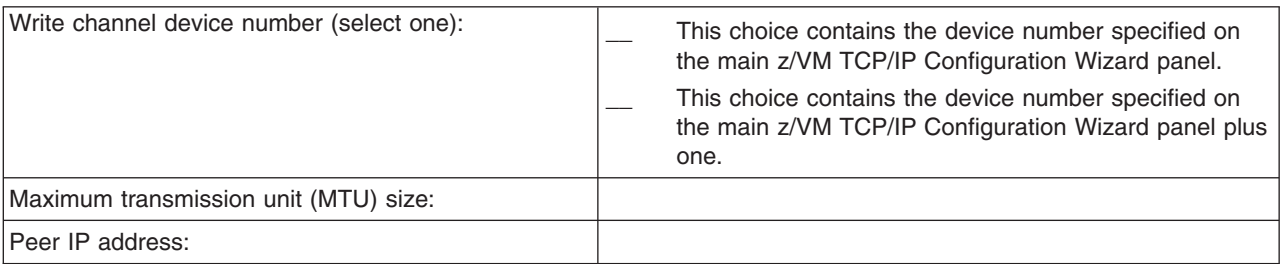
#### **Member 4**

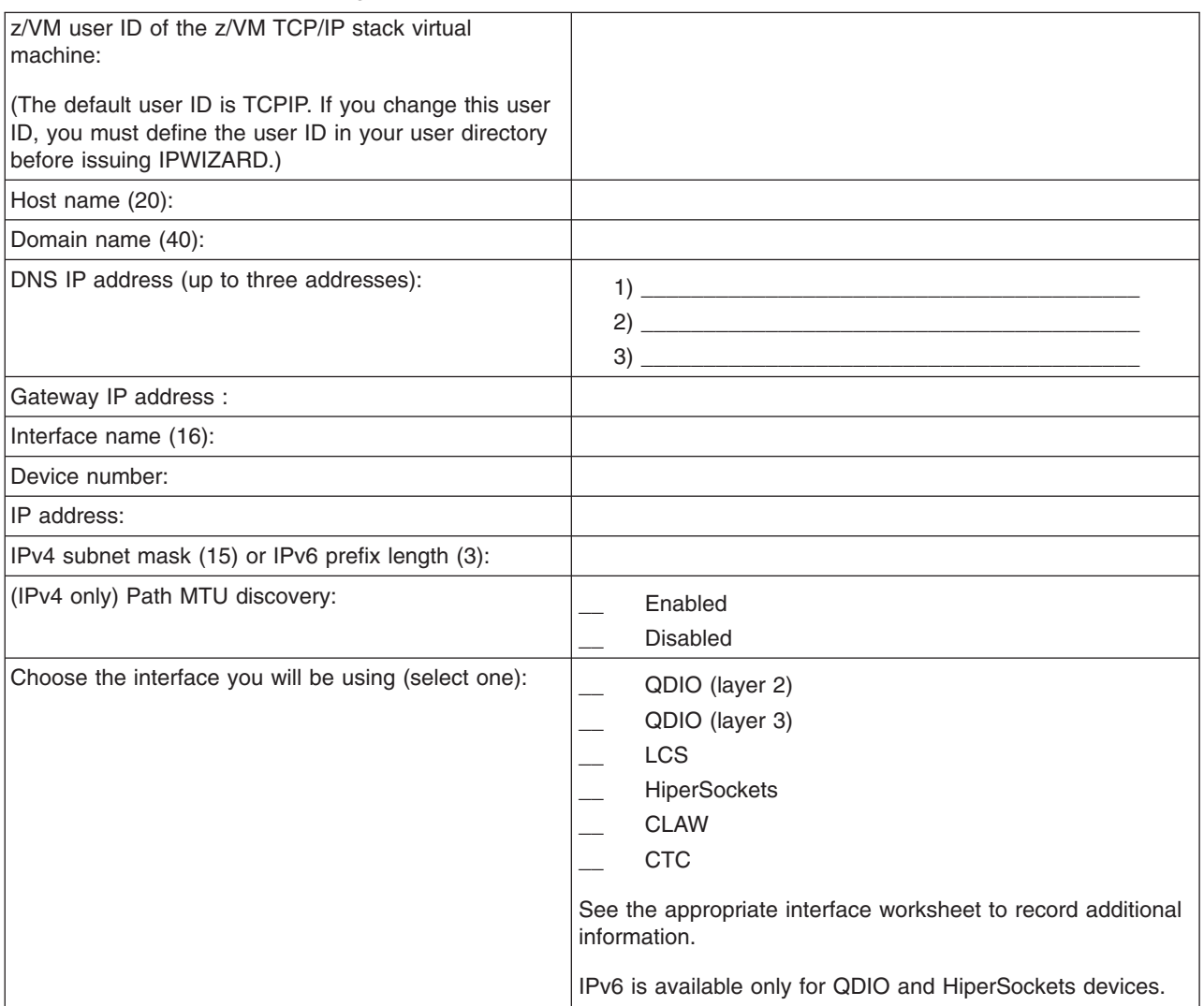

*Table 37. Installation TCP/IP Configuration Worksheet – Member 4*

#### **Basic TCP/IP Connectivity Worksheets**

*Table 38. QDIO Interface Worksheet – Member 4*

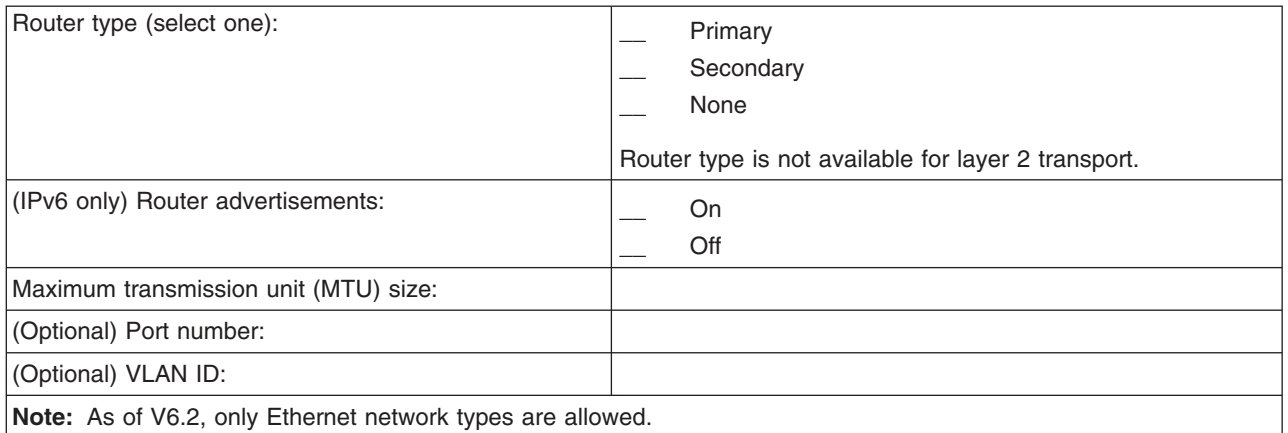

#### *Table 39. LCS Interface Worksheet – Member 4*

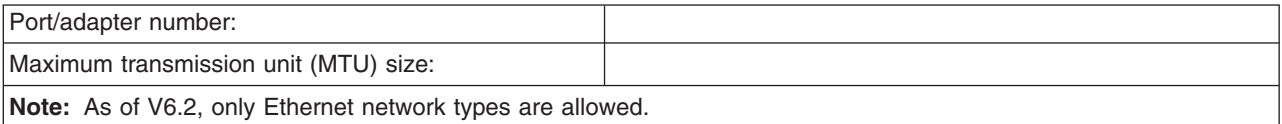

#### *Table 40. HiperSockets Interface Worksheet – Member 4*

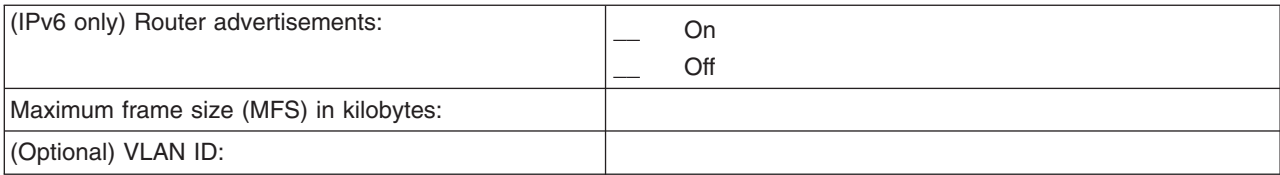

#### *Table 41. CLAW Interface Worksheet – Member 4*

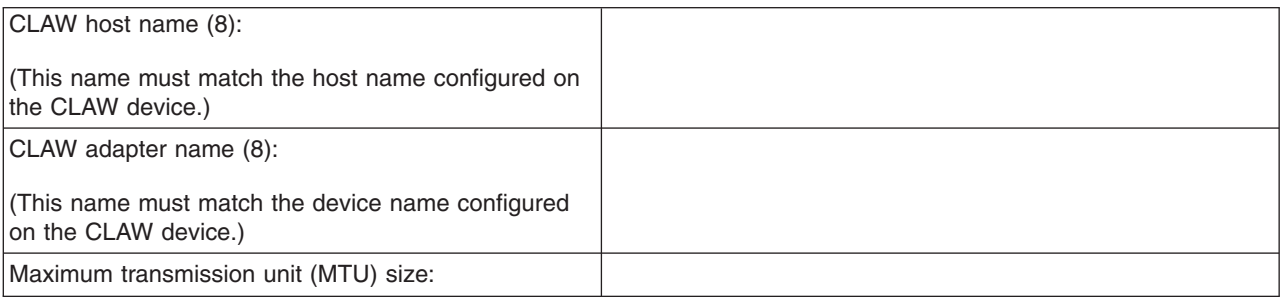

#### *Table 42. CTC Interface Worksheet – Member 4*

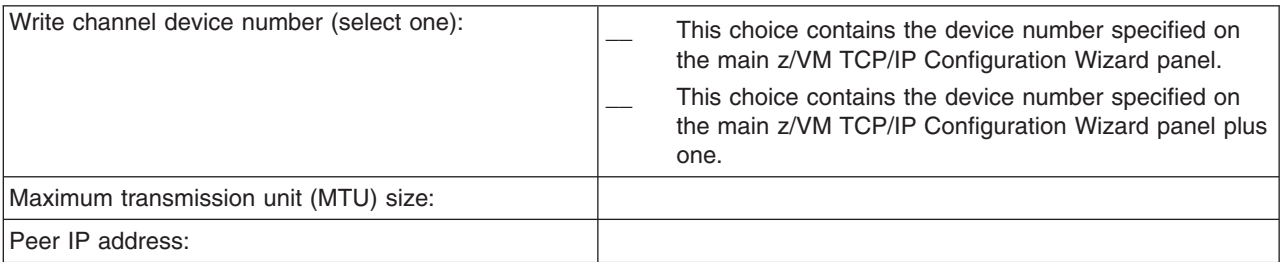

# <span id="page-254-0"></span>**Appendix M. IPLing z/VM from a SCSI device**

When IPLing z/VM from a SCSI device, the following parameters need to be entered in the HMC Load window

- 1. Select the **radio button for SCSI**.
- 2. In the **Load address** field, enter the address of the FCP device (that is, the FCP address, not the EDEV address) used to define the residence volume for the system you are IPLing.
- 3. In the **Load parameter** field, enter the address of your system console either SYSG for the Integrated 3270 Console on the HMC, or some other address (for example, 20) that represents your system console.
- 4. In the **Worldwide port name** field, enter the world wide port name (WWPN) used to define the residence volume for the system you are IPLing.
- 5. In the **Logical unit number** field, enter the 16-character logical unit number (LUN) of the residence volume for the system you are IPLing.
- 6. In the **Boot program selector** field, enter 0 (zero).
- 7. In the **Boot record logical block address** field, enter the 16-character value 00000000000000C8.
- 8. Click **OK**. Confirmation prompts will be displayed.

Once you have confirmed your IPL, the z/VM Stand Alone Program Loader (SAPL) panel will be displayed on the console that you specified. Verify that your FCP device address is displayed in the **DEVICE NUMBER** field. In the **IPL PARAMETERS** area, enter "cons="followed by your console address, and "pdvol=" followed by the EDEVICE number used to define the residence volume for the system you are IPLing. When you have entered all your data, press F10 to complete your IPL.

## **Notices**

This information was developed for products and services offered in the U.S.A.

IBM may not offer the products, services, or features discussed in this document in other countries. Consult your local IBM representative for information on the products and services currently available in your area. Any reference to an IBM product, program, or service is not intended to state or imply that only that IBM product, program, or service may be used. Any functionally equivalent product, program, or service that does not infringe any IBM intellectual property right may be used instead. However, it is the user's responsibility to evaluate and verify the operation of any non-IBM product, program, or service.

IBM may have patents or pending patent applications covering subject matter described in this document. The furnishing of this document does not grant you any license to these patents. You can send license inquiries, in writing, to:

IBM Director of Licensing IBM Corporation North Castle Drive Armonk, NY 10504-1785 U.S.A.

For license inquiries regarding double-byte character set (DBCS) information, contact the IBM Intellectual Property Department in your country or send inquiries, in writing, to:

Intellectual Property Licensing Legal and Intellectual Property Law IBM Japan Ltd. 1623-14, Shimotsurama, Yamato-shi Kanagawa 242-8502 Japan

**The following paragraph does not apply to the United Kingdom or any other country where such provisions are inconsistent with local law:** INTERNATIONAL BUSINESS MACHINES CORPORATION PROVIDES THIS PUBLICATION "AS IS" WITHOUT WARRANTY OF ANY KIND, EITHER EXPRESS OR IMPLIED, INCLUDING, BUT NOT LIMITED TO, THE IMPLIED WARRANTIES OF NON-INFRINGEMENT, MERCHANTABILITY OR FITNESS FOR A PARTICULAR PURPOSE. Some states do not allow disclaimer of express or implied warranties in certain transactions, therefore, this statement may not apply to you.

This information could include technical inaccuracies or typographical errors. Changes are periodically made to the information herein; these changes will be incorporated in new editions of the publication. IBM may make improvements and/or changes in the product(s) and/or the program(s) described in this publication at any time without notice.

Any references in this information to non-IBM websites are provided for convenience only and do not in any manner serve as an endorsement of those websites. The materials at those websites are not part of the materials for this IBM product and use of those websites is at your own risk.

IBM may use or distribute any of the information you supply in any way it believes appropriate without incurring any obligation to you.

Licensees of this program who wish to have information about it for the purpose of enabling: (i) the exchange of information between independently created programs and other programs (including this one) and (ii) the mutual use of the information which has been exchanged, should contact:

Site Counsel IBM Corporation 2455 South Road Poughkeepsie, NY 12601-5400  $U.S.A$ 

Such information may be available, subject to appropriate terms and conditions, including in some cases, payment of a fee.

The licensed program described in this document and all licensed material available for it are provided by IBM under terms of the IBM Customer Agreement, IBM International Program License Agreement or any equivalent agreement between us.

Any performance data contained herein was determined in a controlled environment. Therefore, the results obtained in other operating environments may vary significantly. Some measurements may have been made on development-level systems and there is no guarantee that these measurements will be the same on generally available systems. Furthermore, some measurement may have been estimated through extrapolation. Actual results may vary. Users of this document should verify the applicable data for their specific environment.

Information concerning non-IBM products was obtained from the suppliers of those products, their published announcements or other publicly available sources. IBM has not tested those products and cannot confirm the accuracy of performance, compatibility or any other claims related to non-IBM products. Questions on the capabilities of non-IBM products should be addressed to the suppliers of those products.

All statements regarding IBM's future direction or intent are subject to change or withdrawal without notice, and represent goals and objectives only.

This information may contain examples of data and reports used in daily business operations. To illustrate them as completely as possible, the examples include the names of individuals, companies, brands, and products. All of these names are fictitious and any similarity to the names and addresses used by an actual business enterprise is entirely coincidental.

#### COPYRIGHT LICENSE:

This information may contain sample application programs in source language, which illustrate programming techniques on various operating platforms. You may copy, modify, and distribute these sample programs in any form without payment to IBM, for the purposes of developing, using, marketing or distributing application programs conforming to the application programming interface for the operating platform for which the sample programs are written. These examples have not been thoroughly tested under all conditions. IBM, therefore, cannot guarantee or imply reliability, serviceability, or function of these programs. The sample programs are provided "AS IS", without warranty of any kind. IBM shall not be liable for any damages arising out of your use of the sample programs.

#### **Trademarks**

IBM, the IBM logo, and ibm.com are trademarks or registered trademarks of International Business Machines Corp., registered in many jurisdictions worldwide. Other product and service names might be trademarks of IBM or other companies. A current list of IBM trademarks is available on the web at [IBM](http://www.ibm.com/legal/us/en/copytrade.shtml) [copyright and trademark information - United States](http://www.ibm.com/legal/us/en/copytrade.shtml) (www.ibm.com/legal/us/en/copytrade.shtml).

Adobe is a registered trademark of Adobe Systems Incorporated in the United States, and/or other countries.

Java and all Java-based trademarks and logos are trademarks of Sun Microsystems, Inc. in the United States, other countries, or both.

Linux is a registered trademark of Linus Torvalds in the United States, other countries, or both.

Microsoft and Windows are trademarks of Microsoft Corporation in the United States, other countries, or both.

UNIX is a registered trademark of The Open Group in the United States and other countries.

Other company, product, or service names may be trademarks or service marks of others.

# **Glossary**

For a list of z/VM terms and their definitions, see *z/VM: Glossary*.

The z/VM glossary is also available through the online z/VM HELP Facility. For example, to display the definition of the term "dedicated device", issue the following HELP command: help glossary dedicated device

While you are in the glossary help file, you can do additional searches:

• To display the definition of a new term, type a new HELP command on the command line:

help glossary *newterm*

This command opens a new help file inside the previous help file. You can repeat this process many times. The status area in the lower right corner of the screen shows how many help files you have open. To close the current file, press the Quit key (PF3/F3). To exit from the HELP Facility, press the Return key (PF4/F4).

• To search for a word, phrase, or character string, type it on the command line and press the Clocate key (PF5/F5). To find other occurrences, press the key multiple times.

The Clocate function searches from the current location to the end of the file. It does not wrap. To search the whole file, press the Top key (PF2/F2) to go to the top of the file before using Clocate.

# **Bibliography**

See the following publications for additional information about z/VM. For abstracts of the z/VM publications, see *z/VM: General Information*.

### **Where to Get z/VM Information**

z/VM product information is available from the following sources:

- [z/VM V6R2 Information Center](http://publib.boulder.ibm.com/infocenter/zvm/v6r2/) (publib.boulder.ibm.com/infocenter/zvm/v6r2/)
- [IBM: z/VM Internet Library](http://www.ibm.com/vm/library/) (www.ibm.com/vm/library/)
- [IBM Publications Center](http://www.ibm.com/e-business/linkweb/publications/servlet/pbi.wss) (www.ibm.com/ebusiness/linkweb/publications/servlet/pbi.wss)
- *IBM Online Library: z/VM Collection*, SK5T-7054

### **z/VM Base Library**

#### **Overview**

- v *z/VM: General Information*, GC24-6193
- v *z/VM: Glossary*, GC24-6195
- v *z/VM: License Information*, GC24-6200

#### **Installation, Migration, and Service**

- v *z/VM: Installation Guide*, GC24-6246
- v *z/VM: Migration Guide*, GC24-6201
- v *z/VM: Service Guide*, GC24-6247
- v *z/VM: VMSES/E Introduction and Reference*, GC24-6243

### **Planning and Administration**

- v *z/VM: CMS File Pool Planning, Administration, and Operation*, SC24-6167
- v *z/VM: CMS Planning and Administration*, SC24-6171
- v *z/VM: Connectivity*, SC24-6174
- v *z/VM: CP Planning and Administration*, SC24-6178
- *z/VM: Getting Started with Linux on System z,* SC24-6194
- v *z/VM: Group Control System*, SC24-6196
- v *z/VM: I/O Configuration*, SC24-6198
- v *z/VM: Running Guest Operating Systems*, SC24-6228
- v *z/VM: Saved Segments Planning and Administration*, SC24-6229
- v *z/VM: Secure Configuration Guide*, SC24-6230
- v *z/VM: TCP/IP LDAP Administration Guide*, SC24-6236
- v *z/VM: TCP/IP Planning and Customization*, SC24-6238
- v *z/OS and z/VM: Hardware Configuration Manager User's Guide*, SC33-7989

### **Customization and Tuning**

- v *z/VM: CP Exit Customization*, SC24-6176
- v *z/VM: Performance*, SC24-6208

#### **Operation and Use**

- v *z/VM: CMS Commands and Utilities Reference*, SC24-6166
- v *z/VM: CMS Pipelines Reference*, SC24-6169
- v *z/VM: CMS Pipelines User's Guide*, SC24-6170
- *z/VM: CMS Primer*, SC24-6172
- v *z/VM: CMS User's Guide*, SC24-6173
- v *z/VM: CP Commands and Utilities Reference*, SC24-6175
- v *z/VM: System Operation*, SC24-6233
- v *z/VM: TCP/IP User's Guide*, SC24-6240
- v *z/VM: Virtual Machine Operation*, SC24-6241
- v *z/VM: XEDIT Commands and Macros Reference*, SC24-6244
- v *z/VM: XEDIT User's Guide*, SC24-6245
- v *CMS/TSO Pipelines: Author's Edition*, SL26-0018

### **Application Programming**

- v *z/VM: CMS Application Development Guide*, SC24-6162
- v *z/VM: CMS Application Development Guide for Assembler*, SC24-6163
- v *z/VM: CMS Application Multitasking*, SC24-6164
- v *z/VM: CMS Callable Services Reference*, SC24-6165
- v *z/VM: CMS Macros and Functions Reference*, SC24-6168
- v *z/VM: CP Programming Services*, SC24-6179
- v *z/VM: CPI Communications User's Guide*, SC24-6180
- v *z/VM: Enterprise Systems Architecture/ Extended Configuration Principles of Operation*, SC24-6192
- v *z/VM: Language Environment User's Guide*, SC24-6199
- v *z/VM: OpenExtensions Advanced Application Programming Tools*, SC24-6202
- v *z/VM: OpenExtensions Callable Services Reference*, SC24-6203
- v *z/VM: OpenExtensions Commands Reference*, SC24-6204
- v *z/VM: OpenExtensions POSIX Conformance Document*, GC24-6205
- v *z/VM: OpenExtensions User's Guide*, SC24-6206
- v *z/VM: Program Management Binder for CMS*, SC24-6211
- v *z/VM: Reusable Server Kernel Programmer's Guide and Reference*, SC24-6220
- v *z/VM: REXX/VM Reference*, SC24-6221
- v *z/VM: REXX/VM User's Guide*, SC24-6222
- v *z/VM: Systems Management Application Programming*, SC24-6234
- v *z/VM: TCP/IP Programmer's Reference*, SC24-6239
- v *Common Programming Interface Communications Reference*, SC26-4399
- v *Common Programming Interface Resource Recovery Reference*, SC31-6821
- v *z/OS: IBM Tivoli Directory Server Plug-in Reference for z/OS*, SA76-0148
- v *z/OS: Language Environment Concepts Guide*, SA22-7567
- v *z/OS: Language Environment Debugging Guide*, GA22-7560
- v *z/OS: Language Environment Programming Guide*, SA22-7561
- v *z/OS: Language Environment Programming Reference*, SA22-7562
- v *z/OS: Language Environment Run-Time Messages*, SA22-7566
- v *z/OS: Language Environment Writing Interlanguage Communication Applications*, SA22-7563
- v *z/OS MVS Program Management: Advanced Facilities*, SA22-7644
- v *z/OS MVS Program Management: User's Guide and Reference*, SA22-7643

#### **Diagnosis**

- v *z/VM: CMS and REXX/VM Messages and Codes*, GC24-6161
- v *z/VM: CP Messages and Codes*, GC24-6177
- v *z/VM: Diagnosis Guide*, GC24-6187
- v *z/VM: Dump Viewing Facility*, GC24-6191
- v *z/VM: Other Components Messages and Codes*, GC24-6207
- v *z/VM: TCP/IP Diagnosis Guide*, GC24-6235
- v *z/VM: TCP/IP Messages and Codes*, GC24-6237
- v *z/VM: VM Dump Tool*, GC24-6242
- v *z/OS and z/VM: Hardware Configuration Definition Messages*, SC33-7986

#### **z/VM Facilities and Features**

### **Data Facility Storage Management Subsystem for VM**

- v *z/VM: DFSMS/VM Customization*, SC24-6181
- v *z/VM: DFSMS/VM Diagnosis Guide*, GC24-6182
- v *z/VM: DFSMS/VM Messages and Codes*, GC24-6183
- v *z/VM: DFSMS/VM Planning Guide*, SC24-6184
- v *z/VM: DFSMS/VM Removable Media Services*, SC24-6185
- v *z/VM: DFSMS/VM Storage Administration*, SC24-6186

#### **Directory Maintenance Facility for z/VM**

- v *z/VM: Directory Maintenance Facility Commands Reference*, SC24-6188
- v *z/VM: Directory Maintenance Facility Messages*, GC24-6189
- *z/VM: Directory Maintenance Facility Tailoring and Administration Guide*, SC24-6190

#### **Open Systems Adapter/Support Facility**

- v *zEnterprise System, System z10, System z9 and eServer zSeries: Open Systems Adapter-Express Customer's Guide and Reference*, SA22-7935
- v *System z9 and eServer zSeries 890 and 990: Open Systems Adapter-Express Integrated Console Controller User's Guide*, SA22-7990
- v *System z: Open Systems Adapter-Express Integrated Console Controller 3215 Support*, SA23-2247
- v *System z10: Open Systems Adapter-Express3 Integrated Console Controller Dual-Port User's Guide*, SA23-2266

#### **Performance Toolkit for VM**

- v *z/VM: Performance Toolkit Guide*, SC24-6209
- v *z/VM: Performance Toolkit Reference*, SC24-6210

### **RACF Security Server for z/VM**

- v *z/VM: RACF Security Server Auditor's Guide*, SC24-6212
- v *z/VM: RACF Security Server Command Language Reference*, SC24-6213
- v *z/VM: RACF Security Server Diagnosis Guide*, GC24-6214
- v *z/VM: RACF Security Server General User's Guide*, SC24-6215
- v *z/VM: RACF Security Server Macros and Interfaces*, SC24-6216
- v *z/VM: RACF Security Server Messages and Codes*, GC24-6217
- v *z/VM: RACF Security Server Security Administrator's Guide*, SC24-6218
- v *z/VM: RACF Security Server System Programmer's Guide*, SC24-6219
- v *z/VM: Security Server RACROUTE Macro Reference*, SC24-6231

#### **Remote Spooling Communications Subsystem Networking for z/VM**

- v *z/VM: RSCS Networking Diagnosis*, GC24-6223
- v *z/VM: RSCS Networking Exit Customization*, SC24-6224
- v *z/VM: RSCS Networking Messages and Codes*, GC24-6225
- v *z/VM: RSCS Networking Operation and Use*, SC24-6226
- v *z/VM: RSCS Networking Planning and Configuration*, SC24-6227
- v *Network Job Entry: Formats and Protocols*, SA22-7539

### **Prerequisite Products**

### **Device Support Facilities**

v *Device Support Facilities: User's Guide and Reference*, GC35-0033

#### **Environmental Record Editing and Printing Program**

- v *Environmental Record Editing and Printing Program (EREP): Reference*, GC35-0152
- v *Environmental Record Editing and Printing Program (EREP): User's Guide*, GC35-0151

## **Index**

### **A**

[about this document xi](#page-12-0) [audience of this information xi](#page-12-0)

## **B**

backing up [CMS to tape 209](#page-226-0) [CP to DASD 215](#page-232-0) [CP to tape 211](#page-228-0) [named saved systems to tape 209](#page-226-0)

# **C**

CMS (Conversational Monitor System) saved systems [backing up to tape 209](#page-226-0) [conventions and terminology xi](#page-12-0) [conventions used xi](#page-12-0) [corequisite information xi](#page-12-0) CP (Control Program) [backing up to DASD 215](#page-232-0) [backing up to tape 211](#page-228-0)

# **D**

DASD (Direct Access Storage Device) [DVD installation worksheets 77](#page-94-0) [restoring IIS minidisks 18](#page-35-0)[, 32](#page-49-0)[, 51](#page-68-0)[, 52](#page-69-0)[, 84](#page-101-0)[, 112](#page-129-0)[, 114](#page-131-0)[,](#page-146-0) [129](#page-146-0) [SCSI device definition worksheet \(DVD Installation](#page-95-0) [Worksheet 6\) 78](#page-95-0) [tape installation worksheet 10](#page-27-0) [used for installation 10](#page-27-0)[, 77](#page-94-0)[, 78](#page-95-0) DASD Dump/Restore Program (DDRXA) *See* [DDRXA \(DASD Dump/Restore Program\)](#page-18-0) DDRXA (DASD Dump/Restore Program) [restoring the system to disk 219](#page-236-0) [default system information 145](#page-162-0) Device Support Facilities (ICKDSF) *See* [ICKDSF \(Device Support Facilities\)](#page-18-0) [diagram for selecting z/VM system tape installation](#page-20-0) [procedure 3](#page-20-0)[, 67](#page-84-0) DVDPRIME command [using 92](#page-109-0)[, 96](#page-113-0)[, 104](#page-121-0)

### **E**

Environmental Recording Editing and Printing Program (EREP) *See* [EREP \(Environmental Recording Editing and](#page-18-0) [Printing Program\)](#page-18-0) EREP (Environmental Recording Editing and Printing Program) [product information 193](#page-210-0) [examples, layout of xi](#page-12-0)

# **F**

[file recovery 221](#page-238-0) [format of this information xi](#page-12-0)

### **I**

ICKDSF (Device Support Facilities) [product information 193](#page-210-0) IIS (Initial Installation System) [IPL 33](#page-50-0)[, 84](#page-101-0) [loading 18](#page-35-0) [restoring to disk 18](#page-35-0)[, 32](#page-49-0)[, 51](#page-68-0)[, 52](#page-69-0)[, 84](#page-101-0)[, 112](#page-129-0)[, 114](#page-131-0)[, 129](#page-146-0) Initial Installation System (IIS) *See* [IIS \(Initial Installation System\)](#page-18-0) installation procedures [choosing 3](#page-20-0)[, 67](#page-84-0) [saved segments 205](#page-222-0) [installation TCP/IP configuration worksheet 229](#page-246-0) [installation worksheet 10](#page-27-0)[, 77](#page-94-0)[, 78](#page-95-0) installing from a 3270 console [steps for 225](#page-242-0) INSTIIS command [using 33](#page-50-0)[, 52](#page-69-0)[, 114](#page-131-0)[, 129](#page-146-0) INSTPLAN command [using 28](#page-45-0)[, 44](#page-61-0)[, 108](#page-125-0)[, 122](#page-139-0) [intended audience xi](#page-12-0) IPL your initial system [installation procedure 1 21](#page-38-0)[, 84](#page-101-0) [installation procedure 2 33](#page-50-0) [ipling z/VM from a SCSI device 237](#page-254-0)

## **L**

[licensed products and features, preinstalled 193](#page-210-0) [Directory Maintenance Facility 193](#page-210-0) [EREP 193](#page-210-0) [HCD and HCM 193](#page-210-0) [ICKDSF 194](#page-211-0) [OSA/SF 194](#page-211-0) [Performance Toolkit for VM 194](#page-211-0) [RACF Security Server 195](#page-212-0) [RSCS Networking 195](#page-212-0) [TCP/IP 196](#page-213-0) [loader panel, sample stand-alone 21](#page-38-0)

### **M**

MIGCLEAN command [using 182](#page-199-0) MIGLINK command [using 170](#page-187-0) MIGR51D command [using 187](#page-204-0)[, 199](#page-216-0) MIGR51D EXEC [using 201](#page-218-0)

MIGRATE command [using 175](#page-192-0) MIGSETUP command [using 169](#page-186-0) minidisk formatting [installation procedure 2 33](#page-50-0)[, 52](#page-69-0)[, 114](#page-131-0)[, 129](#page-146-0) [SVS 19](#page-36-0) [recovering 221](#page-238-0)

## **O**

overview [z/VM system tape installation procedures 3](#page-20-0)[, 67](#page-84-0)

### **P**

panels, installation Stand-Alone Program Loader [z/VM system DDR install example 21](#page-38-0) [prerequisites to using this information xi](#page-12-0) procedure 1, z/VM system tape installation [CMS nucleus defaults 203](#page-220-0) [CP system configuration file defaults 203](#page-220-0) [GCS defaults 204](#page-221-0) [initialize DASD 18](#page-35-0)[, 84](#page-101-0) [IPL z/VM Initial Installation System 21](#page-38-0)[, 84](#page-101-0) [restore IIS to DASD 18](#page-35-0)[, 84](#page-101-0) [segments on the z/VM system 205](#page-222-0) procedure 2, z/VM system tape installation [CMS nucleus defaults 203](#page-220-0) [CP system configuration file defaults 203](#page-220-0) [format DASD 33](#page-50-0)[, 52](#page-69-0)[, 114](#page-131-0)[, 129](#page-146-0) [from a VM minidisk 98](#page-115-0) [GCS defaults 204](#page-221-0) [IPL z/VM Initial Installation System 33](#page-50-0) [loading installation tools 26](#page-43-0)[, 42](#page-59-0)[, 90](#page-107-0)[, 94](#page-111-0) [restore IIS to DASD 32](#page-49-0)[, 51](#page-68-0)[, 52](#page-69-0)[, 112](#page-129-0)[, 114](#page-131-0)[, 129](#page-146-0) [segments on the z/VM system 205](#page-222-0) [selecting items to load 28](#page-45-0)[, 44](#page-61-0)[, 108](#page-125-0)[, 122](#page-139-0) [procedures, layout of xi](#page-12-0) [production, placing product into 180](#page-197-0) [purpose of this document xi](#page-12-0) PUT2PROD command [using 180](#page-197-0)

# **Q**

QUERY NSS command [saved segment definitions 205](#page-222-0)

# **R**

[recovering a file 221](#page-238-0) [recovering a minidisk 221](#page-238-0) recovery file pool [defaults 205](#page-222-0) restoring [IIS minidisks 18](#page-35-0)[, 32](#page-49-0)[, 51](#page-68-0)[, 52](#page-69-0)[, 84](#page-101-0)[, 112](#page-129-0)[, 114](#page-131-0)[, 129](#page-146-0)

#### **S**

SAPL (Stand-Alone Program Loader) [loader panel 21](#page-38-0) [loading 1st level 21](#page-38-0) SCSI device [ipling z/VM from 237](#page-254-0) [service, covered components, features, and](#page-216-0) [products 199](#page-216-0) SFS (Shared File System) [file pool definition file defaults 205](#page-222-0) Shared File System *See* [SFS \(Shared File System\)](#page-18-0) [stand-alone dump tape, creating 150](#page-167-0) [stand-alone loader panel 21](#page-38-0) Stand-Alone Program Loader (SAPL) *See* [SAPL \(Stand-Alone Program Loader\)](#page-18-0) summary of [z/VM system tape installation procedures 3](#page-20-0)[, 67](#page-84-0) SVS System (Single Volume Starter System) [IPL 21](#page-38-0) system console address primary [DVD installation worksheets 77](#page-94-0) [SCSI device definition worksheet \(DVD Installation](#page-95-0) [Worksheet 4\) 78](#page-95-0) [specifying during IPL 21](#page-38-0) [tape installation worksheets 10](#page-27-0) system DDR backup procedure *See* [z/VM system DDR backup procedure](#page-18-0) system generation backing up [named saved systems to tape 209](#page-226-0) [system to DASD 215](#page-232-0) [system to tape 211](#page-228-0) restoring Initial Installation System to disk [installation procedure 1 18](#page-35-0)[, 84](#page-101-0) [installation procedure 2 32](#page-49-0)[, 51](#page-68-0)[, 52](#page-69-0)[, 112](#page-129-0)[, 114](#page-131-0)[,](#page-146-0) [129](#page-146-0) system tape installation procedure *See* [z/VM system tape installation procedure](#page-18-0)

### **T**

terminal emulator upload file from DVD [steps for 227](#page-244-0) [terminology used xi](#page-12-0) [two-column format xi](#page-12-0)

## **U**

[user entries, layout of xi](#page-12-0) user file pool [defaults 205](#page-222-0) [using this information xi](#page-12-0)

### **V**

[VMFPLC2 command 27](#page-44-0)[, 43](#page-60-0)

VMPSFS [file pool defaults 205](#page-222-0) VMSYS [file pool defaults 205](#page-222-0) VMSYSR [file pool defaults 205](#page-222-0) VMSYSU [file pool defaults 205](#page-222-0) VSAM *See* [VSE/VSAM \(Virtual Storage Extended/Virtual](#page-18-0) [Storage Access Method\)](#page-18-0) VSE/VSAM (Virtual Storage Extended/Virtual Storage Access Method) [default user IDs requiring 204](#page-221-0)

### **W**

worksheets [DVD installation 77](#page-94-0)[, 78](#page-95-0) [installation TCP/IP configuration 229](#page-246-0) [tape installation 10](#page-27-0)

# **Z**

z/VM system DDR backup procedure [back up named saved systems 209](#page-226-0) [restore z/VM system backup copy 217](#page-234-0)[, 219](#page-236-0) [store backup copy of z/VM system on tape 211](#page-228-0)[,](#page-232-0) [215](#page-232-0) z/VM system tape installation procedure [installation worksheet 10](#page-27-0)[, 77](#page-94-0)[, 78](#page-95-0) [overview of procedures 3](#page-20-0)[, 67](#page-84-0) procedure 1 [CMS nucleus defaults 203](#page-220-0) [CP system configuration file defaults 203](#page-220-0) [GCS defaults 204](#page-221-0) [initialize DASD 18](#page-35-0)[, 84](#page-101-0) [IPL z/VM Initial Installation System 21](#page-38-0)[, 84](#page-101-0) [restore IIS to DASD 18](#page-35-0)[, 84](#page-101-0) [segments on the z/VM system 205](#page-222-0) procedure 2 [CMS nucleus defaults 193](#page-210-0)[, 203](#page-220-0) [CP system configuration file defaults 203](#page-220-0) [format DASD 33](#page-50-0)[, 52](#page-69-0)[, 114](#page-131-0)[, 129](#page-146-0) [from a VM minidisk 98](#page-115-0) [GCS defaults 204](#page-221-0) [IPL z/VM Initial Installation System 33](#page-50-0) [loading installation tools 26](#page-43-0)[, 42](#page-59-0)[, 90](#page-107-0)[, 94](#page-111-0) [restore IIS to DASD 32](#page-49-0)[, 51](#page-68-0)[, 52](#page-69-0)[, 112](#page-129-0)[, 114](#page-131-0)[, 129](#page-146-0) [segments on the z/VM system 205](#page-222-0) [selecting items to load 28](#page-45-0)[, 44](#page-61-0)[, 108](#page-125-0)[, 122](#page-139-0) [selecting a procedure 3](#page-20-0)[, 67](#page-84-0)

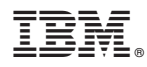

Product Number: 5741-A07

Printed in USA

GC24-6246-00

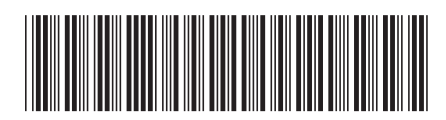